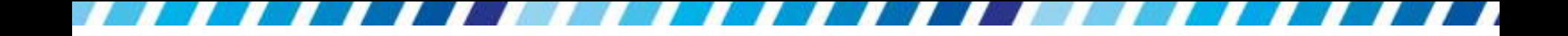

# 文件的格式化

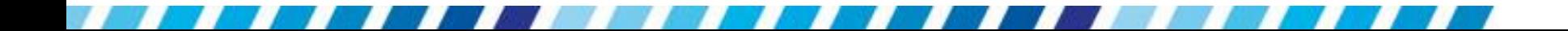

本章重點

- [文字的格式設定](#page-3-0)
- [段落格式的處理](#page-9-0)
- [使用「定位點」讓文章整齊排列](#page-17-0)
- [美化條列項目](#page-29-0)
- [為文字及段落加上框線與網底](#page-43-0)
- [複製文字與段落的格式](#page-56-0)
- [設定文字的方向與亞洲方式配置](#page-58-0)
- [將段落首字放大](#page-75-0)
- [調整英文字的大小寫與全半形](#page-81-0)

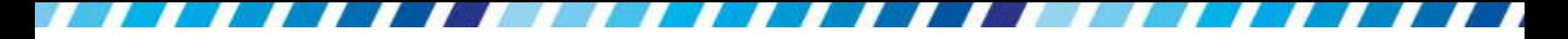

## 設定文字的字型變化

- 首文字的格式變化有哪些
- 請按下常用頁次下字型區右下角的■鈕
- 開啟字型交談窗

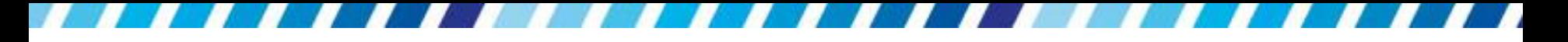

設定文字的字型變化

年度旅遊活動簡介 - 1 選定要設定的文字

<span id="page-3-0"></span>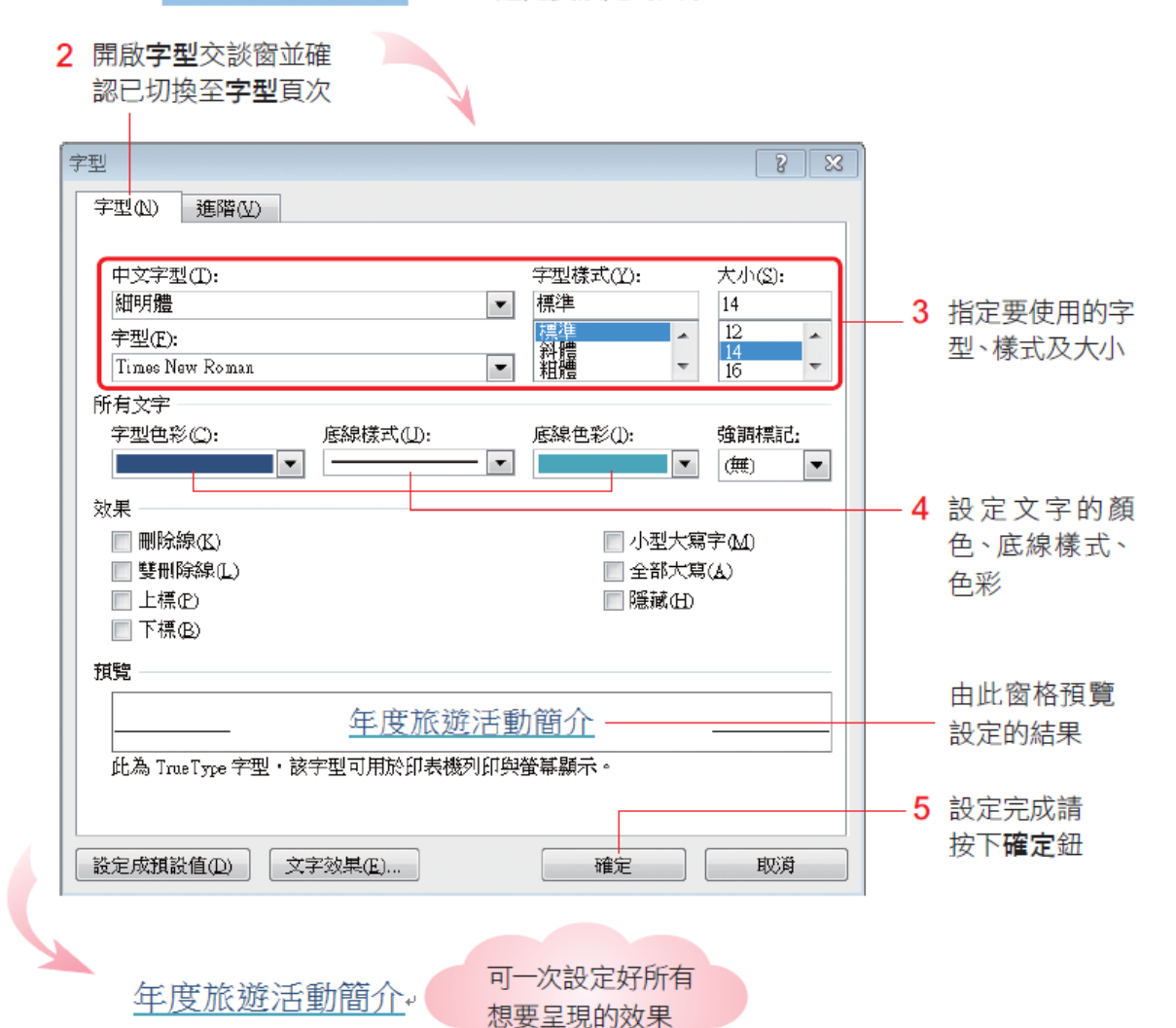

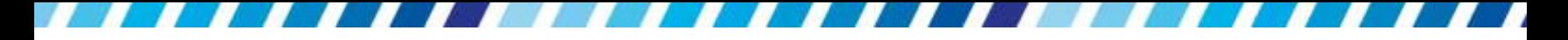

# 設定文字的字型變化

 在字型**/**字型交談窗的效果區中,還有多種特殊效 果可供選擇,如果在功能區找不到想要套用的格 式,可由此區進行設定

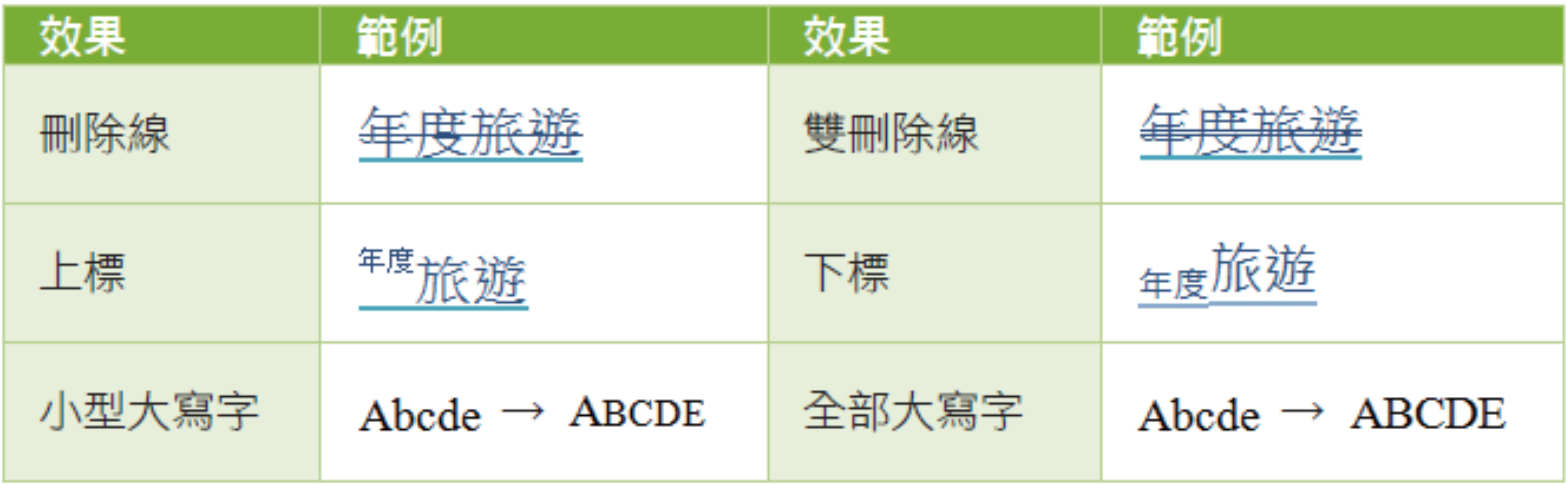

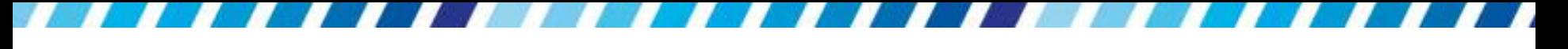

#### 調整字元間距

 若覺得字與字距離太近,或是想調整文字的垂直位置, 進入字型**/**進階交談窗進行設定

調整字元的比例,設定 100% 為正常;設定100% 以下文字會變瘦長;設定100%以上文字會變寬扁

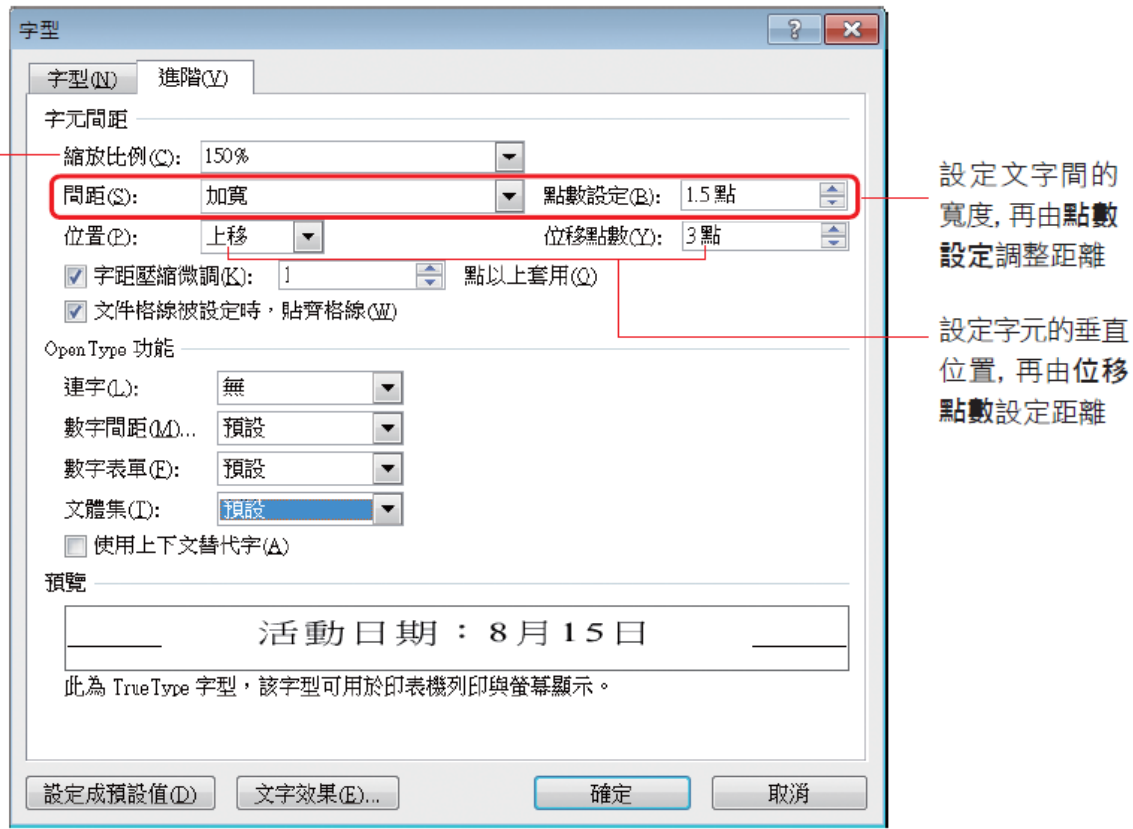

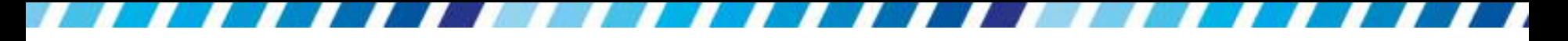

# 設定字元的垂直位置

- 在字型**/**進階交談窗中的位置欄,可用來設定字元 的垂直位置,其基準線是一條位於字元底端的假 想線
- 位置設為下移,表示將字元往基準線下方移動
- 設為上移表示將字元往基準線上方移動
- 移動的點數可在位移點數欄中設定

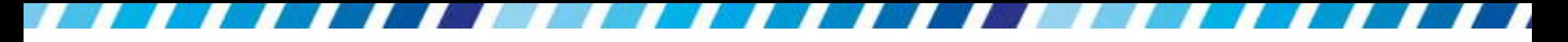

# 設定字元的垂直位置

以上移為例

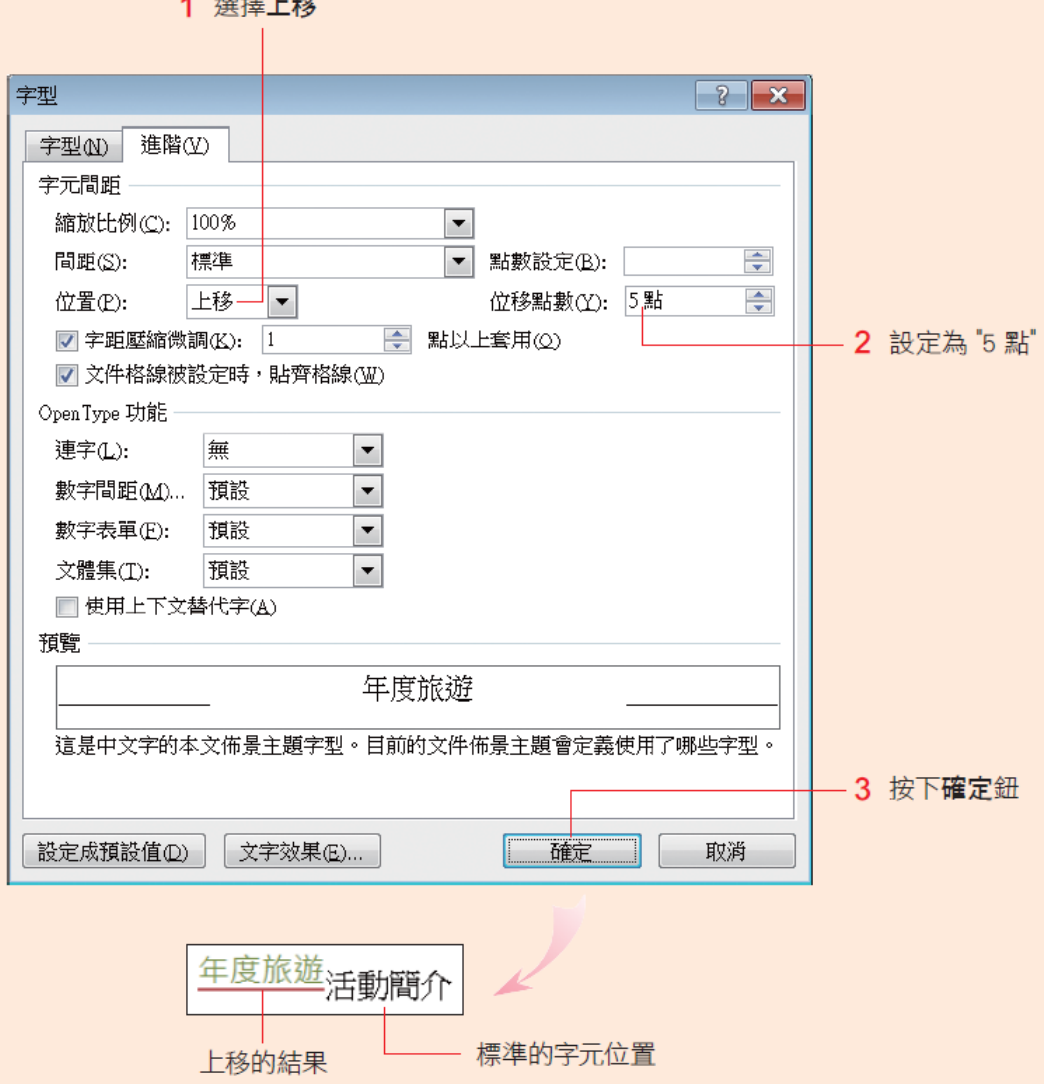

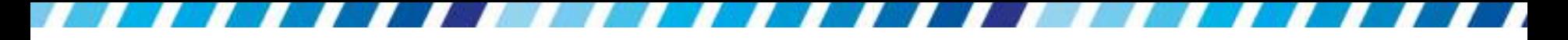

# 設定字元的垂直位置

- 設定字元的垂直位置與上、下標字的差異
	- 在於設定上、下標字時會自動縮小字級
	- 日以位置調整高度時,不會改變字級大小

9

#### 段落格式的處理

- 精確的設定縮排距離或行距,也可以控制段落在 版面上的分頁編排或斷字處理,甚至可以設定不 要出現在行首、行尾的字元
- <span id="page-9-0"></span> 在設定段落格式前,同樣要先選定處理對象
	- 日如果是單一段落,只要將插入點移至段落內任一 處即可
	- 日如果是多個段落,請先一併選取所有段落,再一 次完成設定
	- □ 整份文件,記得要先選取整篇文件 (Ctrl+A鍵)

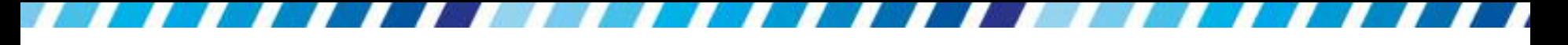

# 設定段落縮排、對齊與行距

- 利用增加缩排鈕 早與減少縮排鈕 早來調整段落縮 排
- 如果想要更精確的設定縮排距離或行距時,可開 啟段落**/**縮排與行距交談窗來進行設定
- 請先選取要設定的段落,再按下段落區右下角的□ 鈕,並切換至縮排與行距交談窗

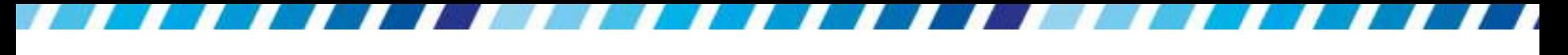

# 設定段落縮排、對齊與行距

設定段落的對齊方式,可選擇 靠左對齊、靠右對齊等 5種

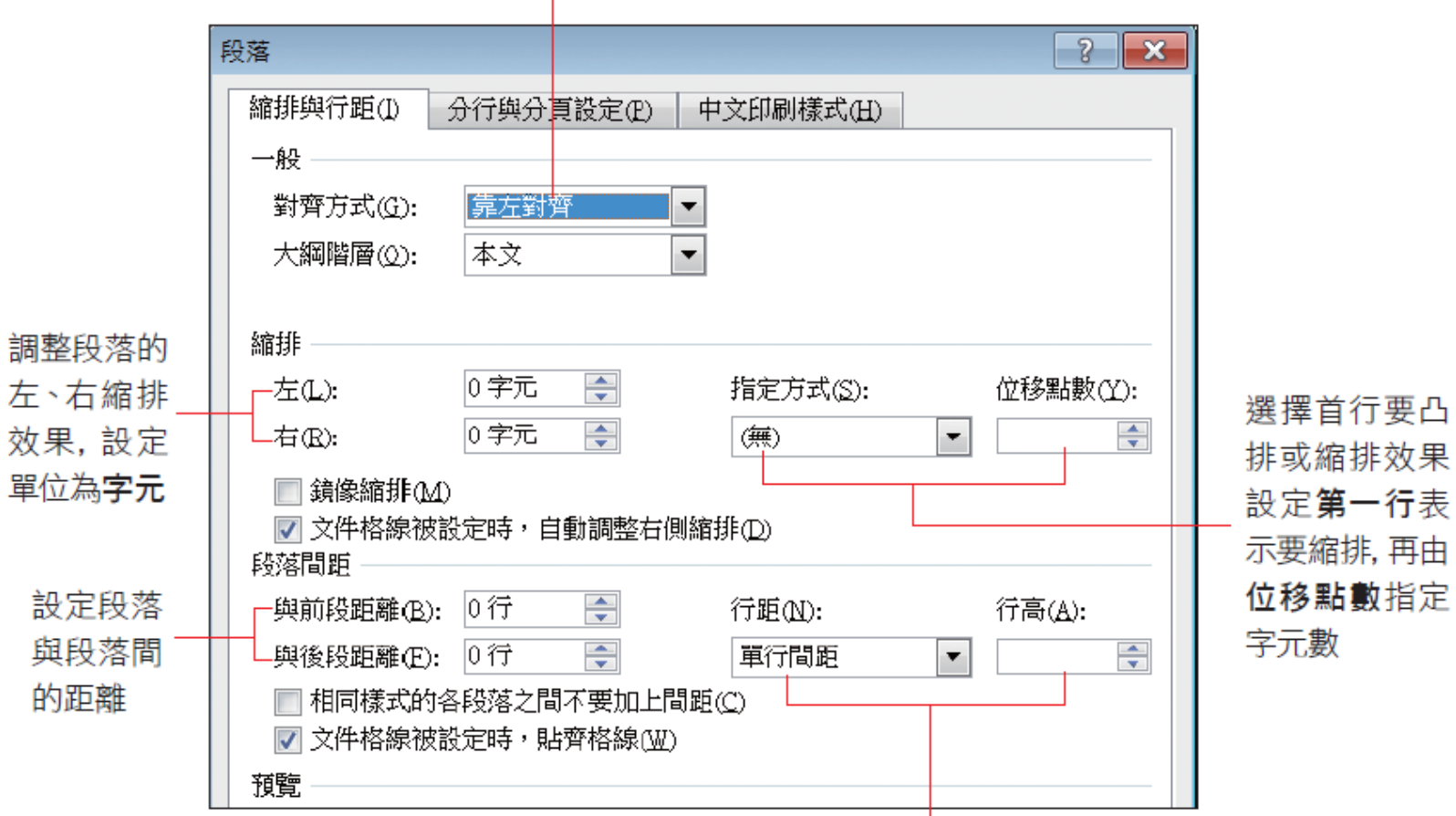

調整段落中行與行的距離,或由行高直接指定距離

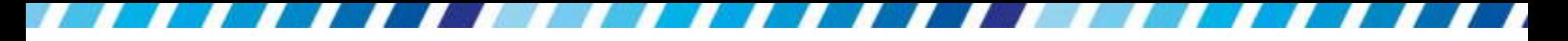

# 段落的版面與斷字設定

- 若要控制段落在版面上的分頁編排或斷字處理
- 請切換至常用頁次並按下段落區的 ■鈕,開啟段 落交談窗,切換至分行與分頁設定頁次下設定

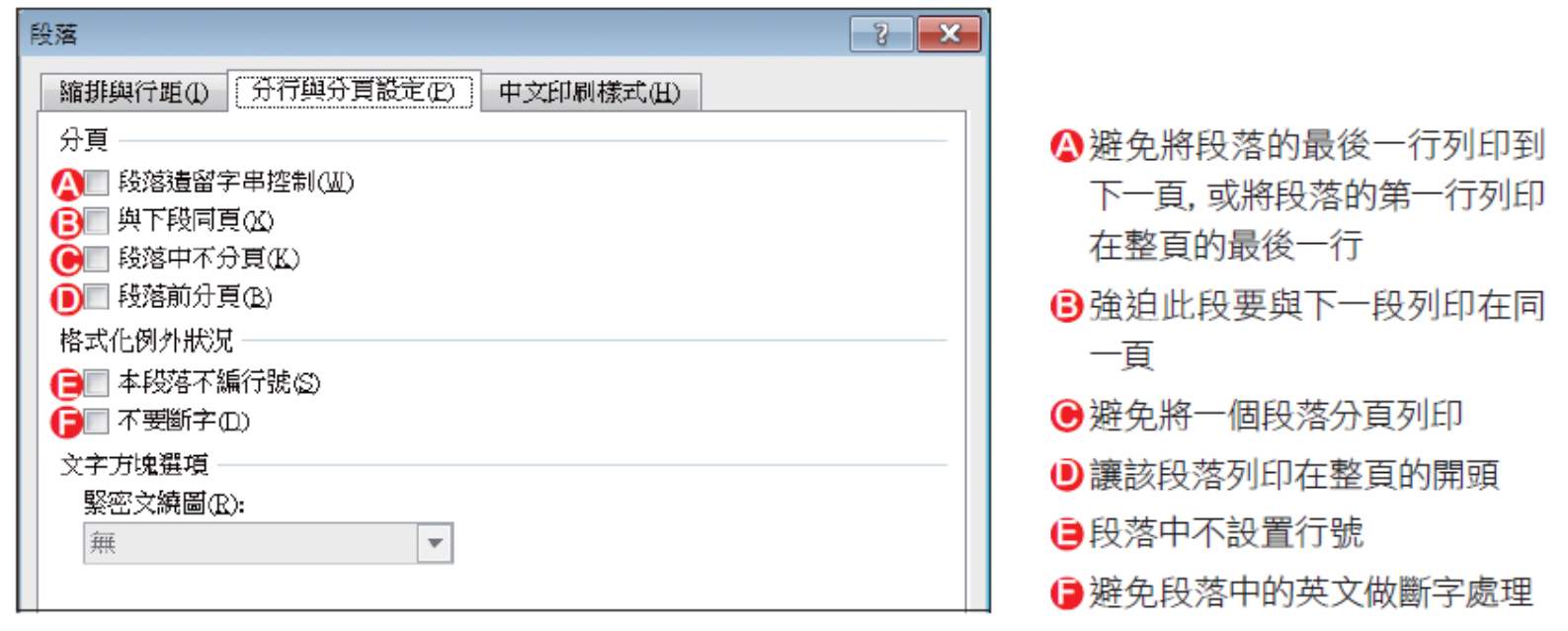

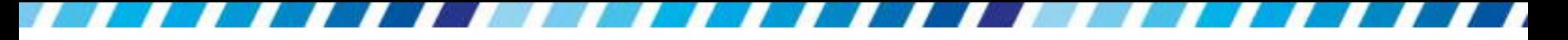

# 中英文字元間距的設定

 中文印刷樣式頁次:設定有關中文字與英數字之 間的字元間距、換行,以及避頭尾字元的控制

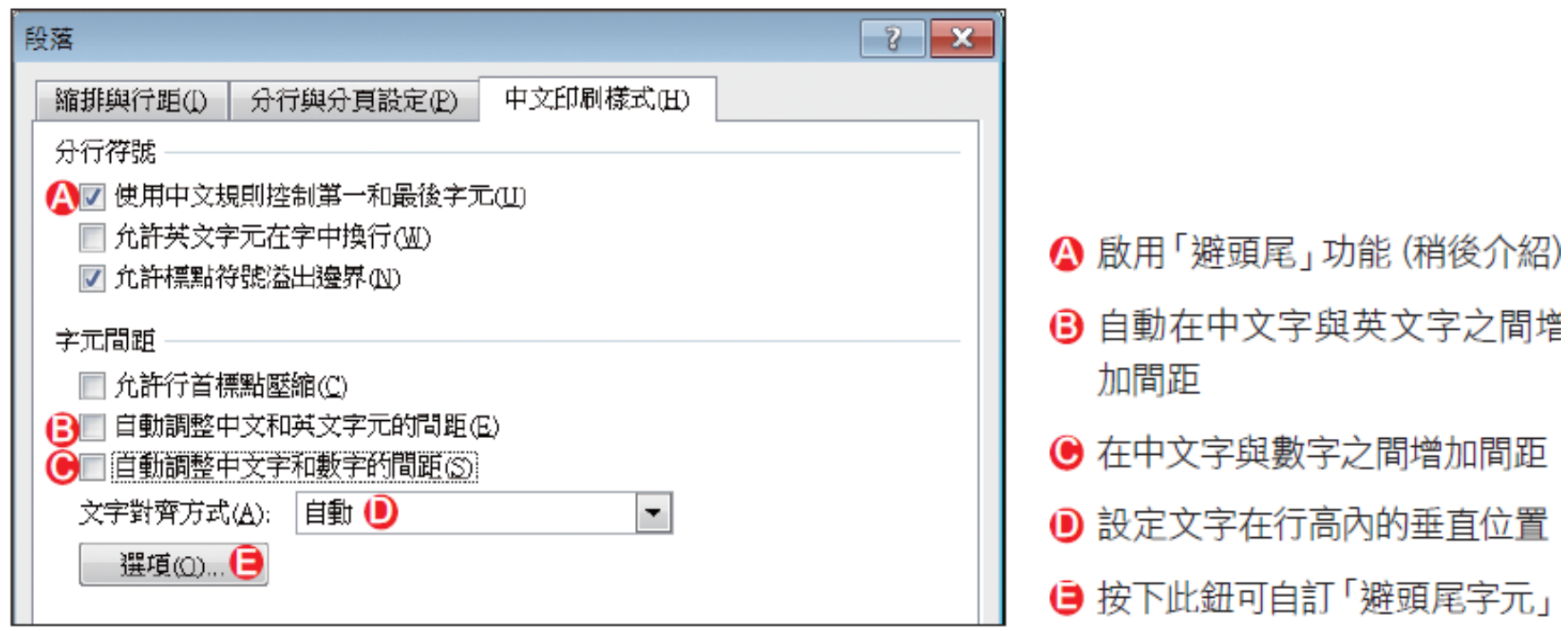

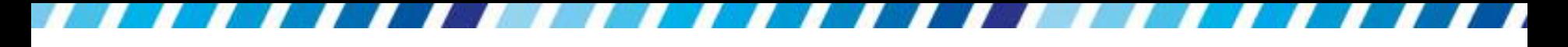

#### 避頭尾的設定

- 有些符號不宜出現在行尾,例如「(」
- 有些符號也不宜出現在行首,例如「。」
- 這些行首行尾想要避開的字元,稱作「避頭尾字 元」
- 自訂「避頭尾字元」
	- 請按下段落交談窗中文印刷樣式頁次中的選項鈕 會開啟 **Word** 選項交談窗

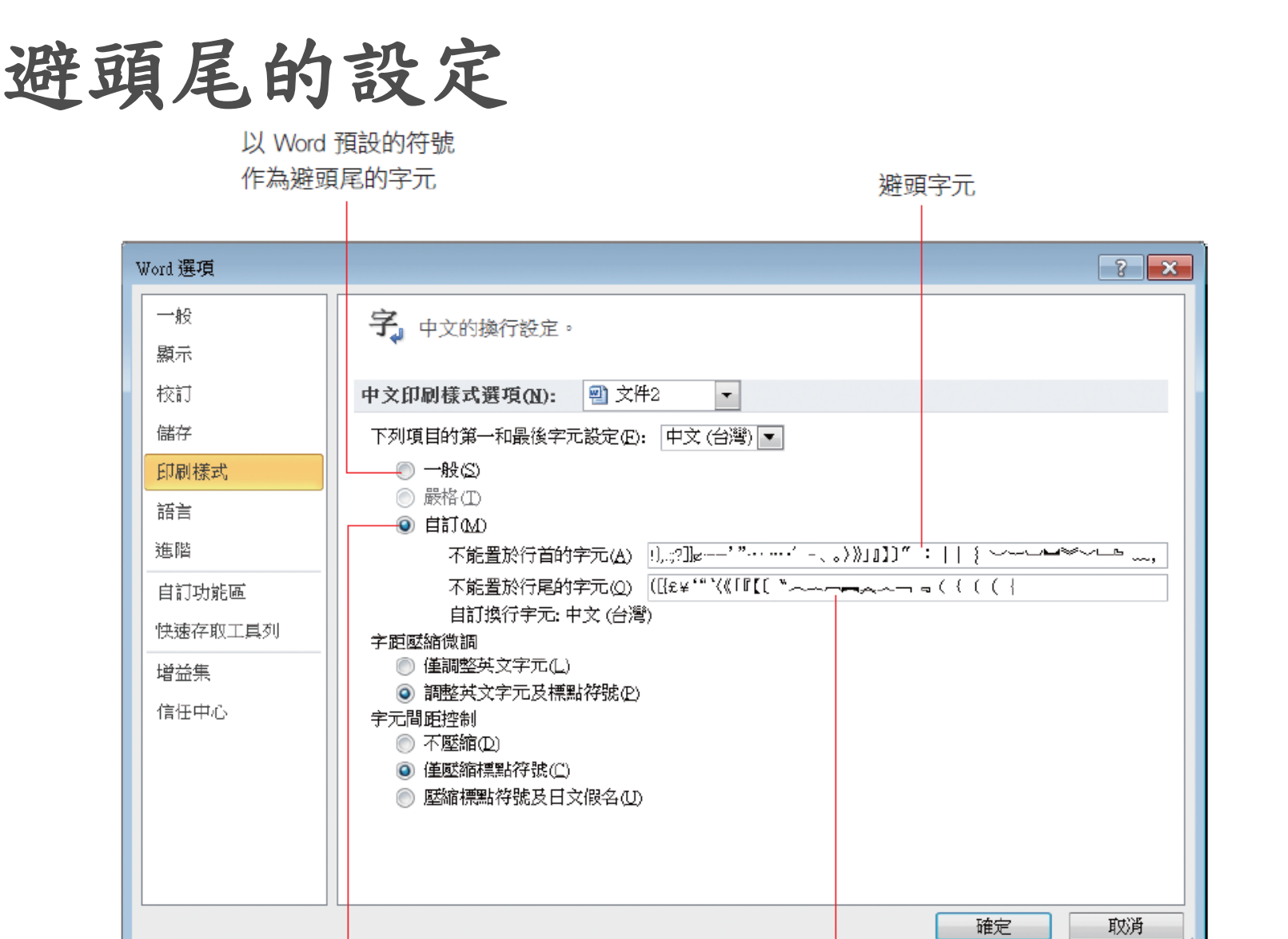

選取此項,則可自由增減底 下 2 欄中的避頭與避尾字元

避尾字元

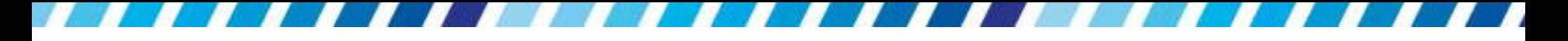

### 避頭尾的設定

- 自訂好避頭尾字元後
- 若沒有勾選段落**/**中文印刷樣式交談窗中的使用中 文規則控制第一和最後字元項目,則仍無法啟用 避頭尾功能

# 使用「定位點」讓文章整齊排列

- · 在 Word 的編輯環境中,最好使用定位點來輸入 長距離的空白,而不要使用連續按下空白鍵的方 式,因為空白字元會在處理字元格式時 (如字型、 字距…等),造成大小不一的問題,其位置也較不 易控制
- 設置適當的定位點,除了可以替省去許多鍵入空 白字元來做上下對齊的時間,編輯操作上也很便 捷
- 如在同一個段落中
- <span id="page-17-0"></span>• 按一下Tab鍵,插入點就會立刻移到下一定位點; 按一下一方向鍵,則可回到上一個定位點

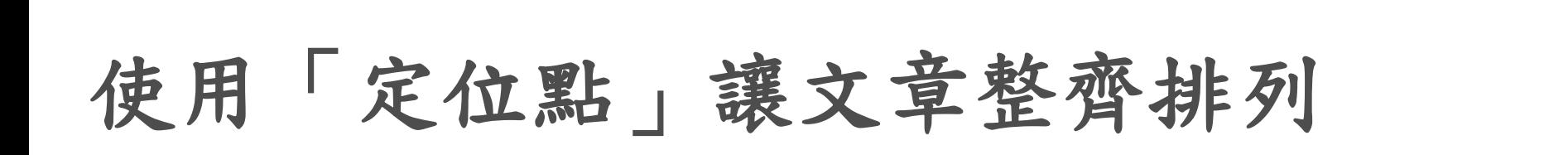

下圖就是利用定位點來達到對齊的效果

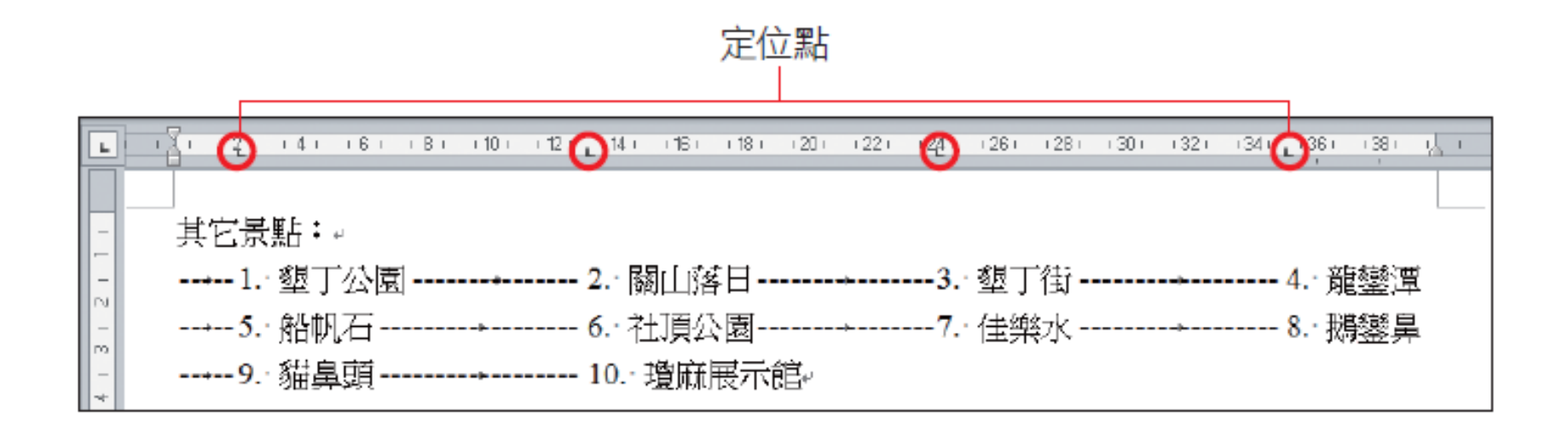

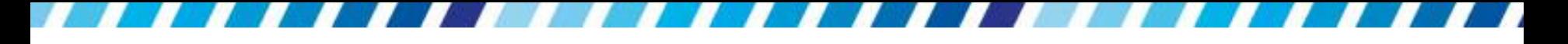

#### 使用定位點

- 請開啟範例檔案 Ch04-02
- 並將插入點移至第 2 段的行首
	- 1 在行首按下 Ctrl + Tab 鍵,插入一個定位符號

r)(+ +2+++4+++6+++8+++10+++12+++14+++16+++18+++20+++22+++24+++26+++28+++30+++32+++34+++38+++38+++, +  $\mathbf{L}$ 其它景點: 4. 墾丁公園2. 關山落日3. 墾丁街4. 龍鑾潭5. 船帆石6. 社頂公園7. 佳樂水8. 鵝鑾鼻9. 貓鼻頭 10. 瓊麻展示館

2 在其餘景點前按下 Tab 鍵來插入定位符號

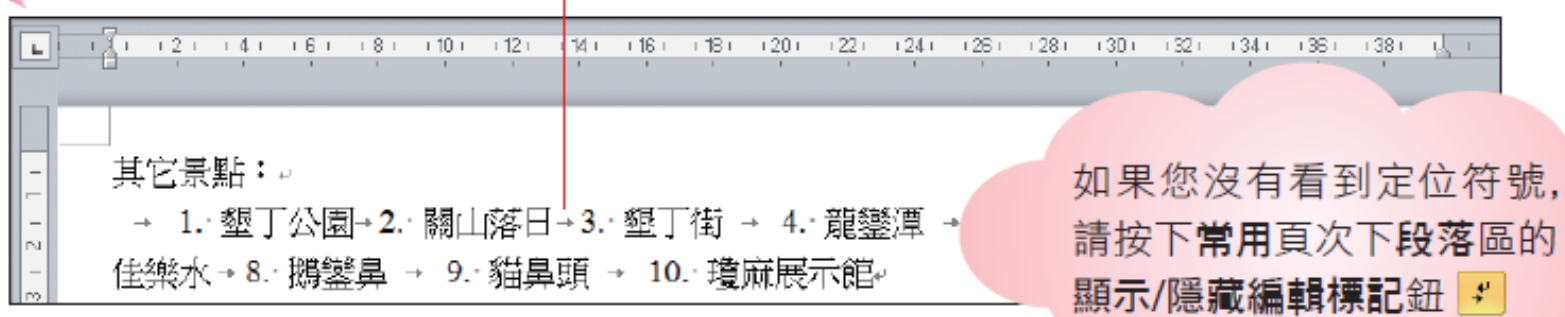

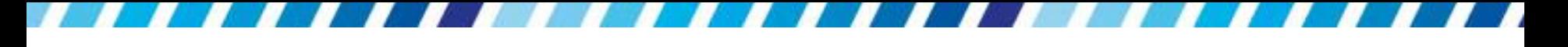

#### 使用定位點

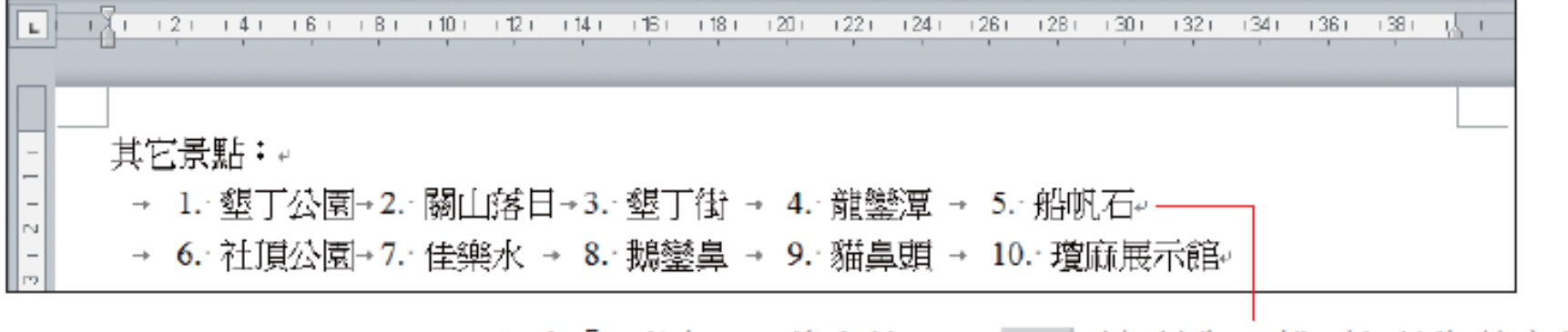

3 在「5. 船帆石」後方按一下 Enter 鍵, 讓版面排列得較為整齊美觀

· 若在行首直接按下Tab鍵,則會變成設定首行縮 排,而不會插入定位符號

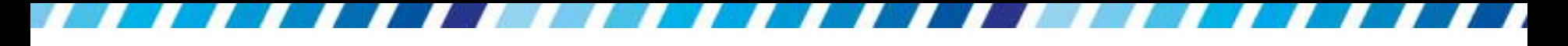

### 使用定位點

- · 按下 Tab 鍵後,插入點便向右移約 2 個中文字 元的距離
- · 這是因為 Word 在 水平尺規上, 每隔2個字元 位置便設置一個「預設定位停駐點」

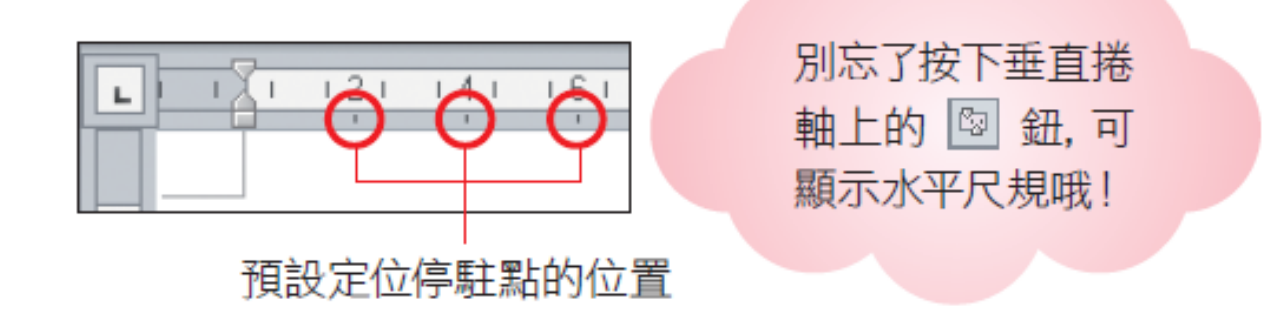

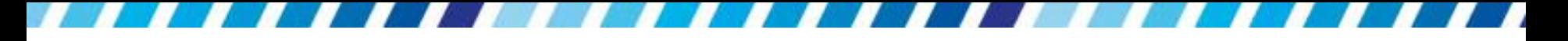

- 如果覺得預設的定位停駐點不適用,也可以直接 在水平尺規上設置想要的定位點
- 在水平尺規最左邊的 鈕選取想要設置的定位 方式,再到水平尺規上按一下,就會設置一個定 位點了
- 先來看看有哪些定位方式可選用
- 按一下水平尺規左邊的按 鈕即可切換定位方 式,按一次切換一個,依序循環

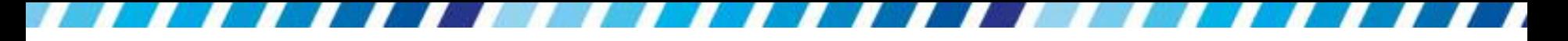

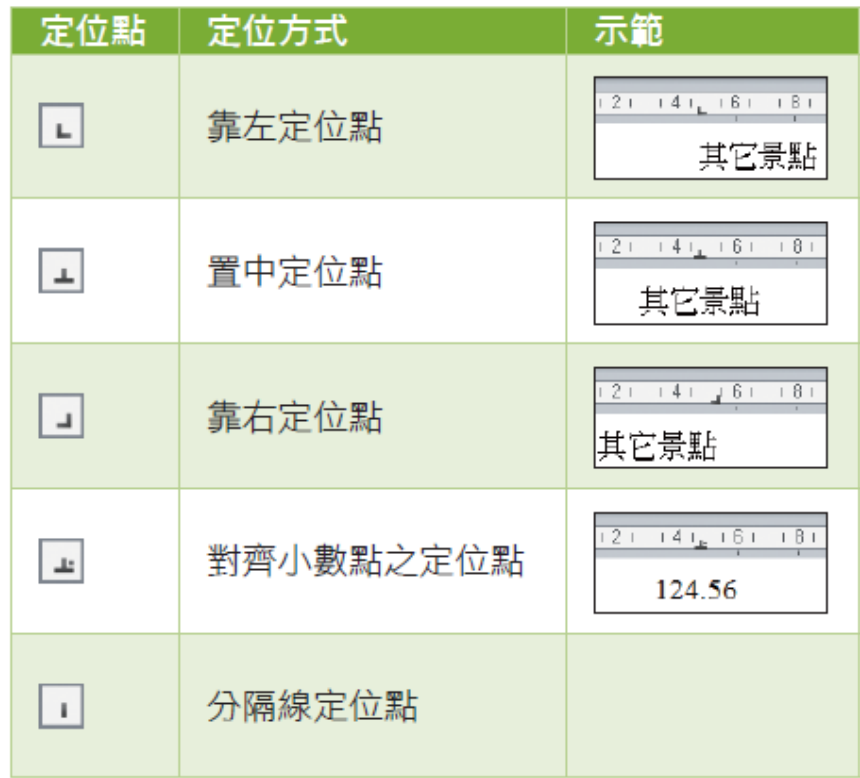

- 其中分隔線定位點,此鈕並無定位功能,而是在 插入點的位置加入一條垂直線
- 而且列印時也會列印出來

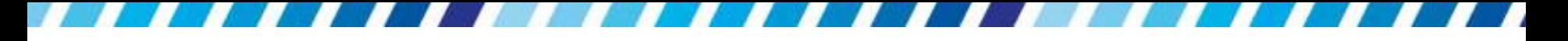

- 請開啟 Ch04-02 練習
- 先切換至要設置的定位方式,再到要設置定位點 的水平尺規上按一下

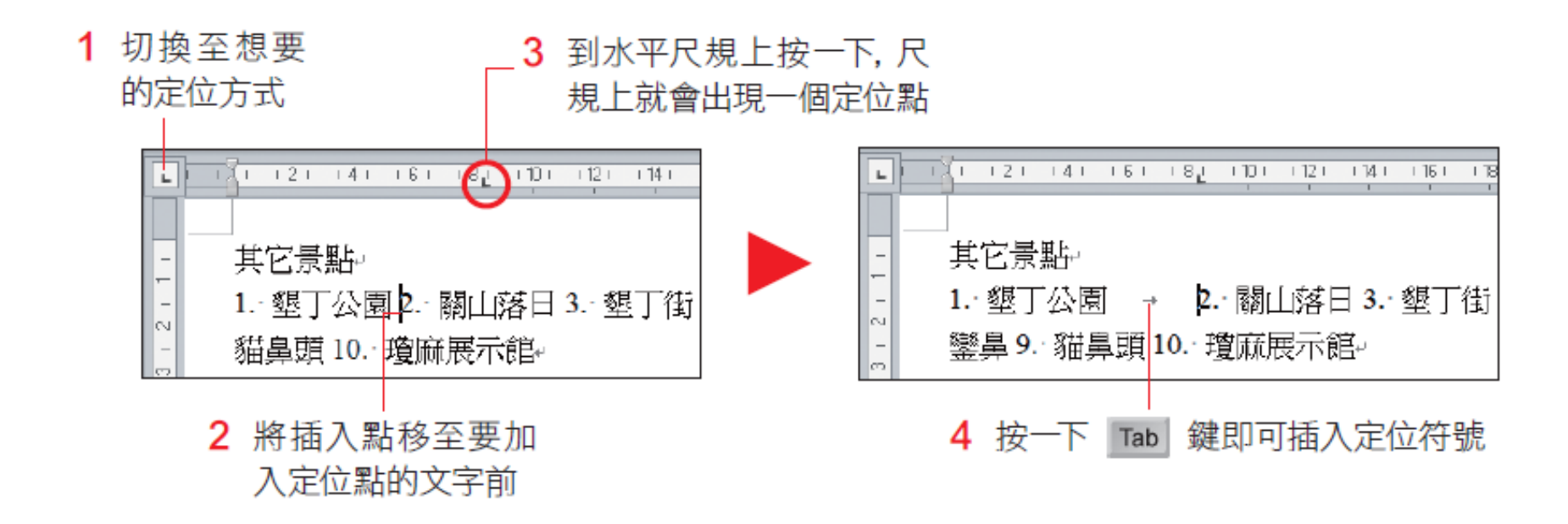

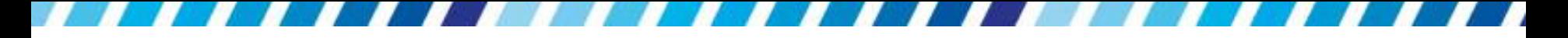

- 若要調整定位點的位置,可在尺規上直接拉曳定 位點進行調整
- 如果想要清除定位點,請將定位點向上或向下拉 曳至超出尺規範圍,即可清除該定位點

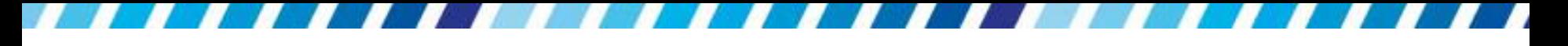

## 設定更精確的定位點位置

- 更精準的設定定位點
- · 在每個景點前按一下 Tab鍵, 再於水平尺規下方 雙按,開啟定位點交談窗進行設定:

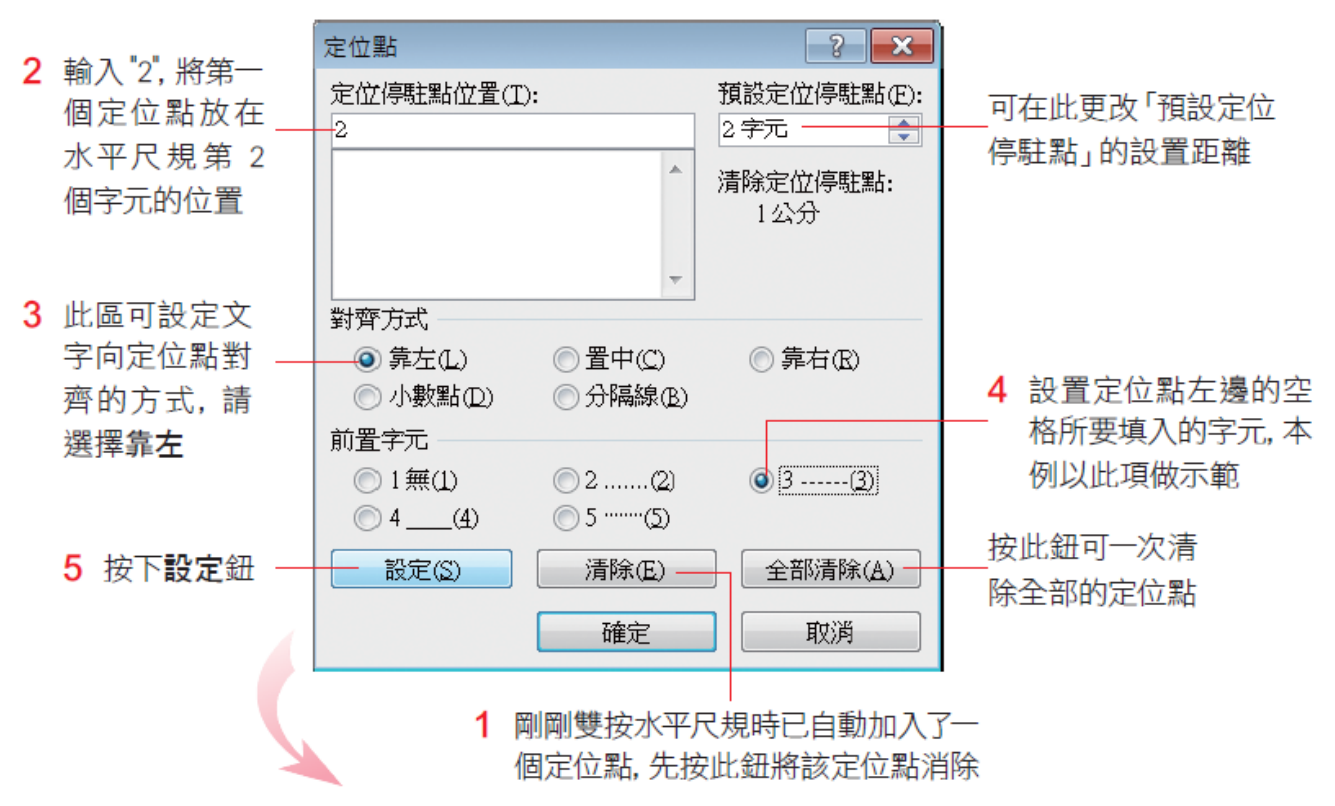

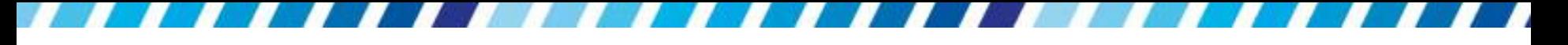

### 設定更精確的定位點位置

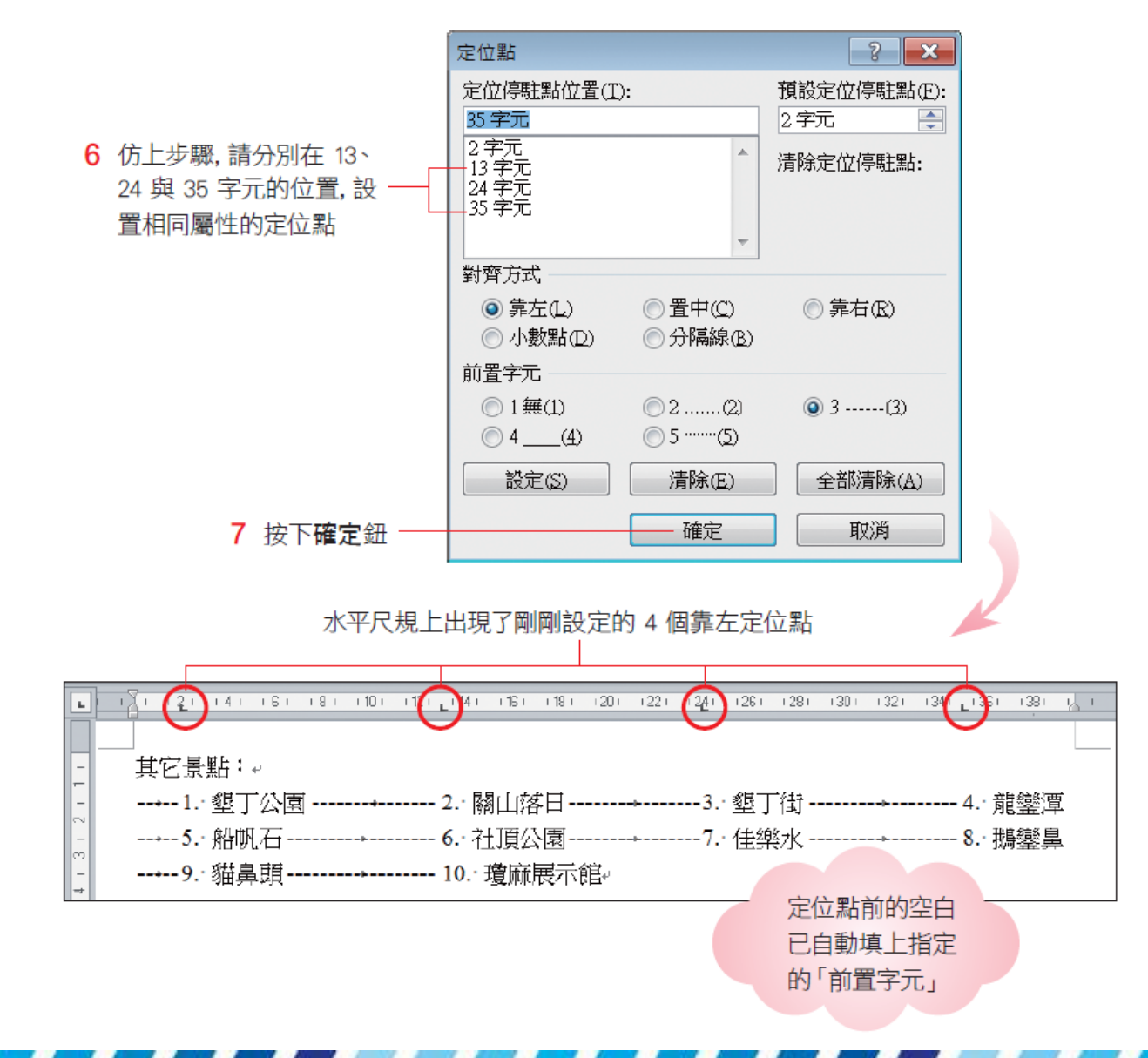

# 什麼是「前置字元」? 「前置字元」會出現在定位點之前用來填滿空格

的符號,有下列5種選擇:

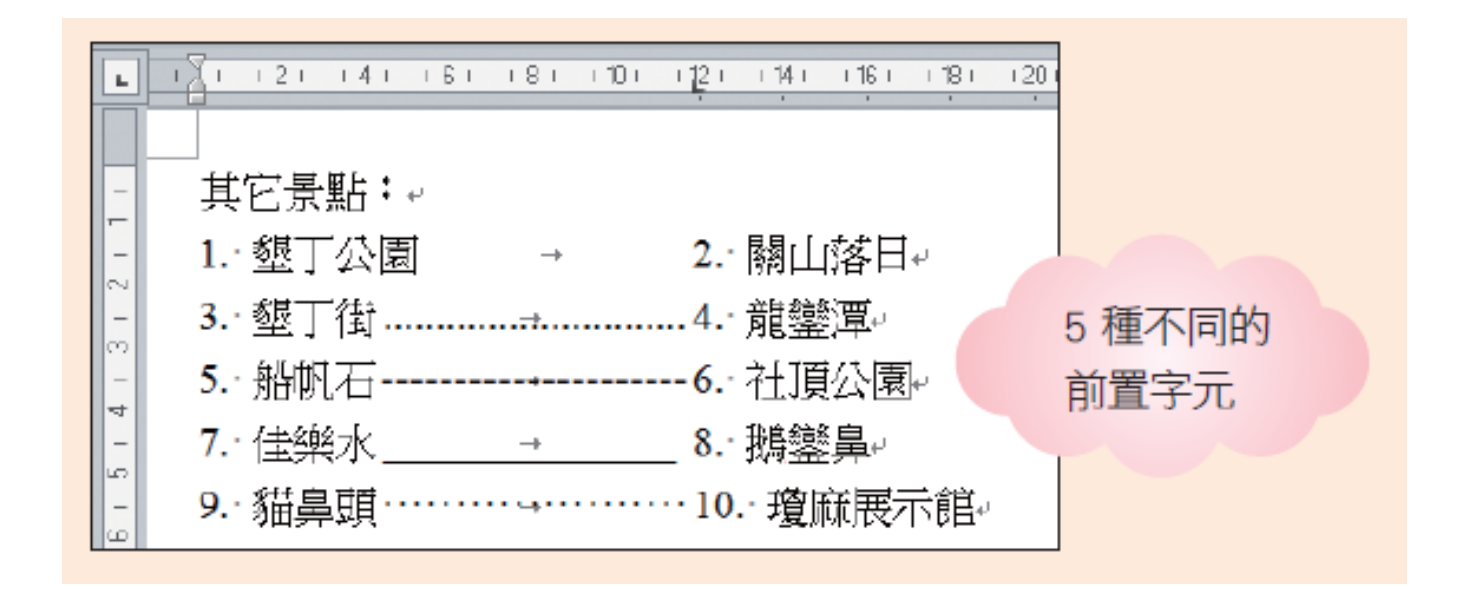

# 美化條列項目

- 輸入條列式的項目時,可利用 Word 提供的「項 目符號」與「編號」功能
- 當文字內容要以條列項目呈現時,可以在項目前 加上符號以利區別;或是要強調數量或順序,則 可在項目加上編號
- 在輸入時自動加上 ●、◆ 等項目符號,或1、2、 3 ...;一、二、三 ... 的編號
- <span id="page-29-0"></span>可用圖片做為項目符號

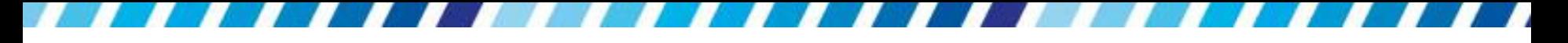

# 將現有的文字加上項目符號或編號

請先選定欲設定的段落,如圖中選定了 2 個段落

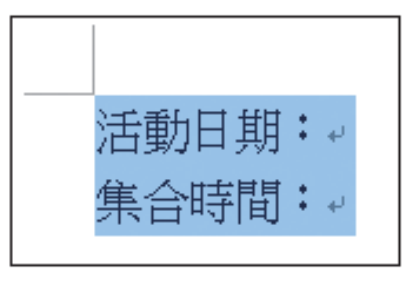

- 按下常用頁次段落區
- 項目符號鈕 或編號鈕
- 段落前即會 自動顯示項 目目號 (或編號)

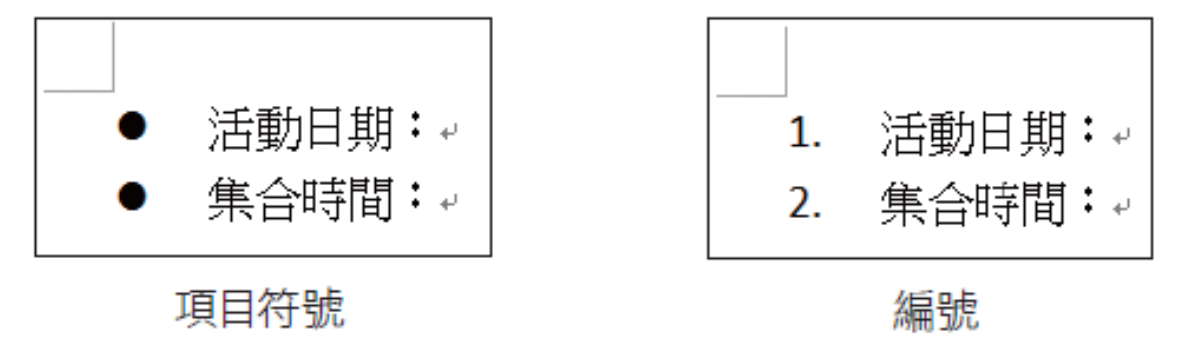

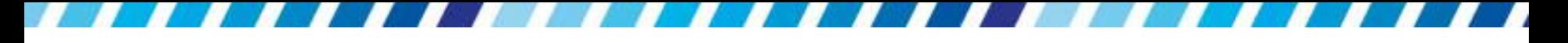

# 將現有的文字加上項目符號或編號

 按下ENTER鍵再新增段落時,Word 還會自動加 上 項目符號 (或編號):

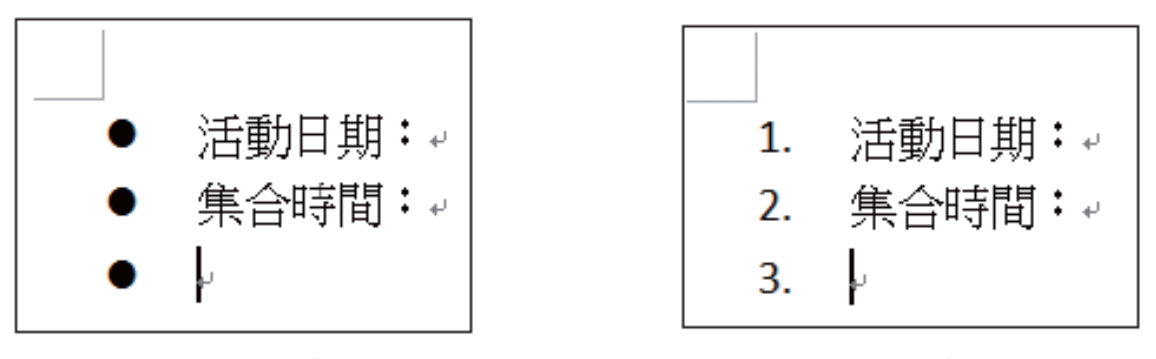

項目符號

編號

 不希望在新段落套用編號,只要連續按兩下 ENTER鍵即可取消套用

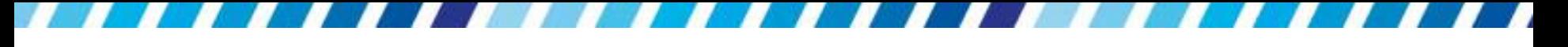

# 鍵入文字時加上項目符號或編號

- 如何在鍵入文字時,即啟用自動項目符號或編號 的功能
- 請開啟一份新文件,輸入"1."再按下空白鍵,然 後輸入如圖的內容

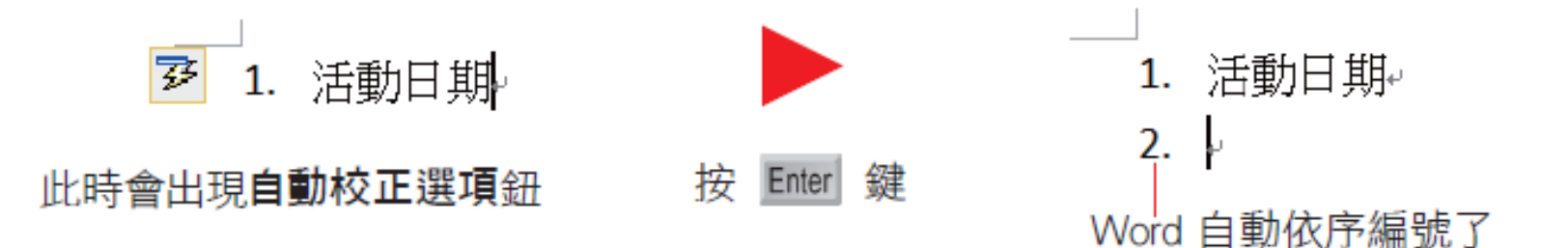

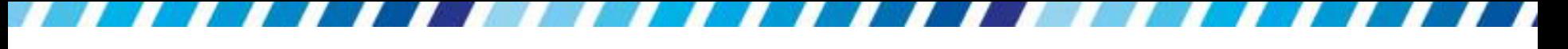

# 鍵入文字時加上項目符號或編號

- 新增項目符號或編號時,符號或編號附近會顯示 一個自動校正選項鈕 图
- 提供符號或編號的相關設定,例如取消編號動作、 繼續編號等
- 若不需要設定,則可以不理會它,待新增下一個 符號或編號時,此鈕即會自動消失

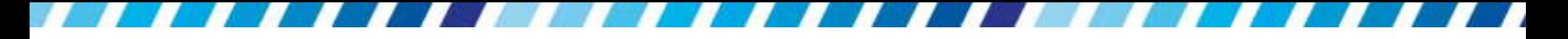

# 更改項目符號或編號

- 項目符號及編號還有許多的變化及格式可設定
- 例如調整顏色、變換符號等,可以視需要為文 件版面做適當的調整

# 更改編號樣式

- 以範例說明自訂編號樣式的操作
- 請將插入點移至已加入編號的段落中
- 再按下編號鈕右側的向下箭頭
- 即會出現選單讓選擇想要套用的樣式
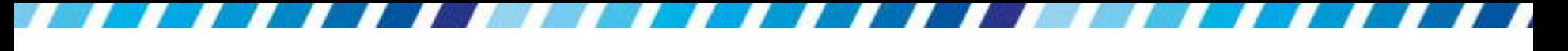

# 更改編號樣式

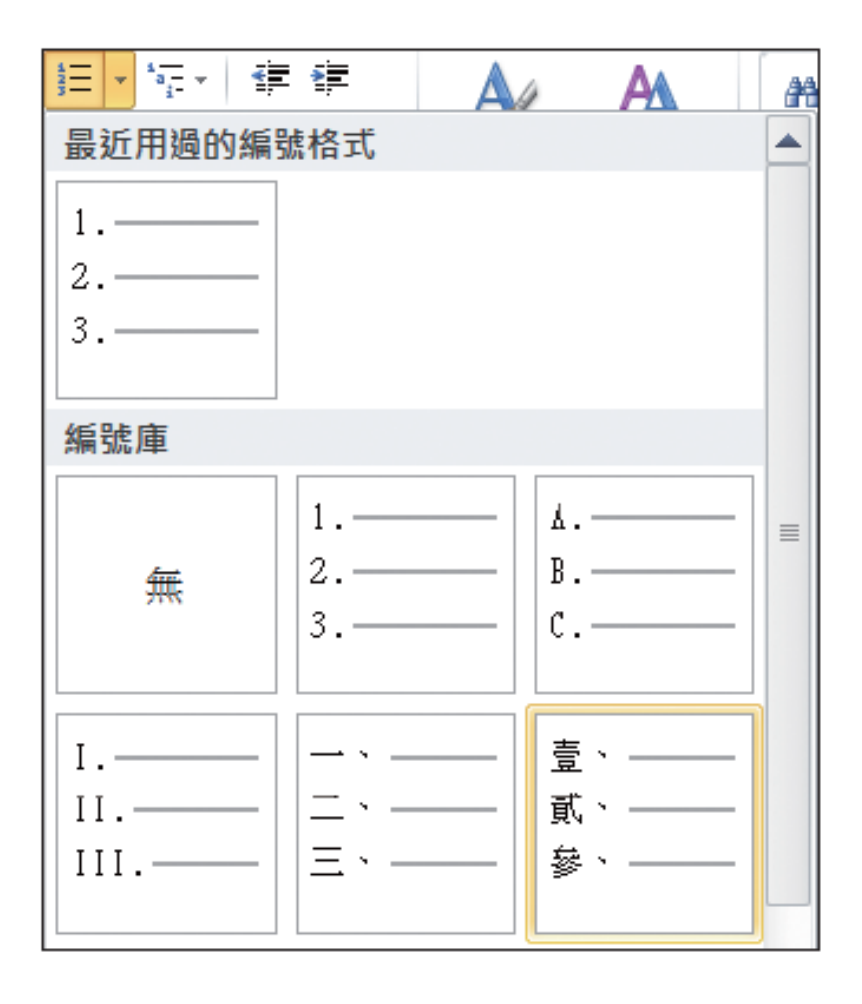

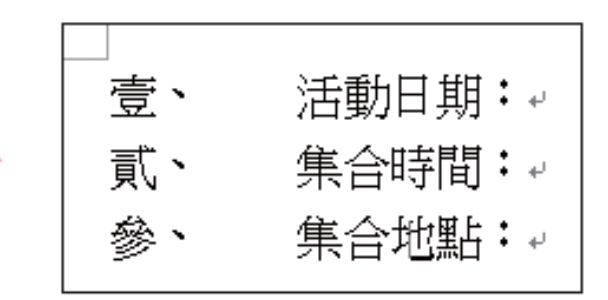

▲ 套用的結果會立 即顯示在段落中

### 改變項目符號

- 改變項目符號也是相同的做法
- 請將插入點移至已設定項目符號的段落中
- 再按下項目符號鈕右邊的向下箭頭
- 從列出來的項目符號中選取想要套用的符號

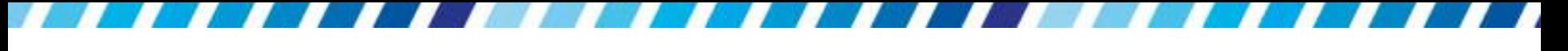

改變項目符號

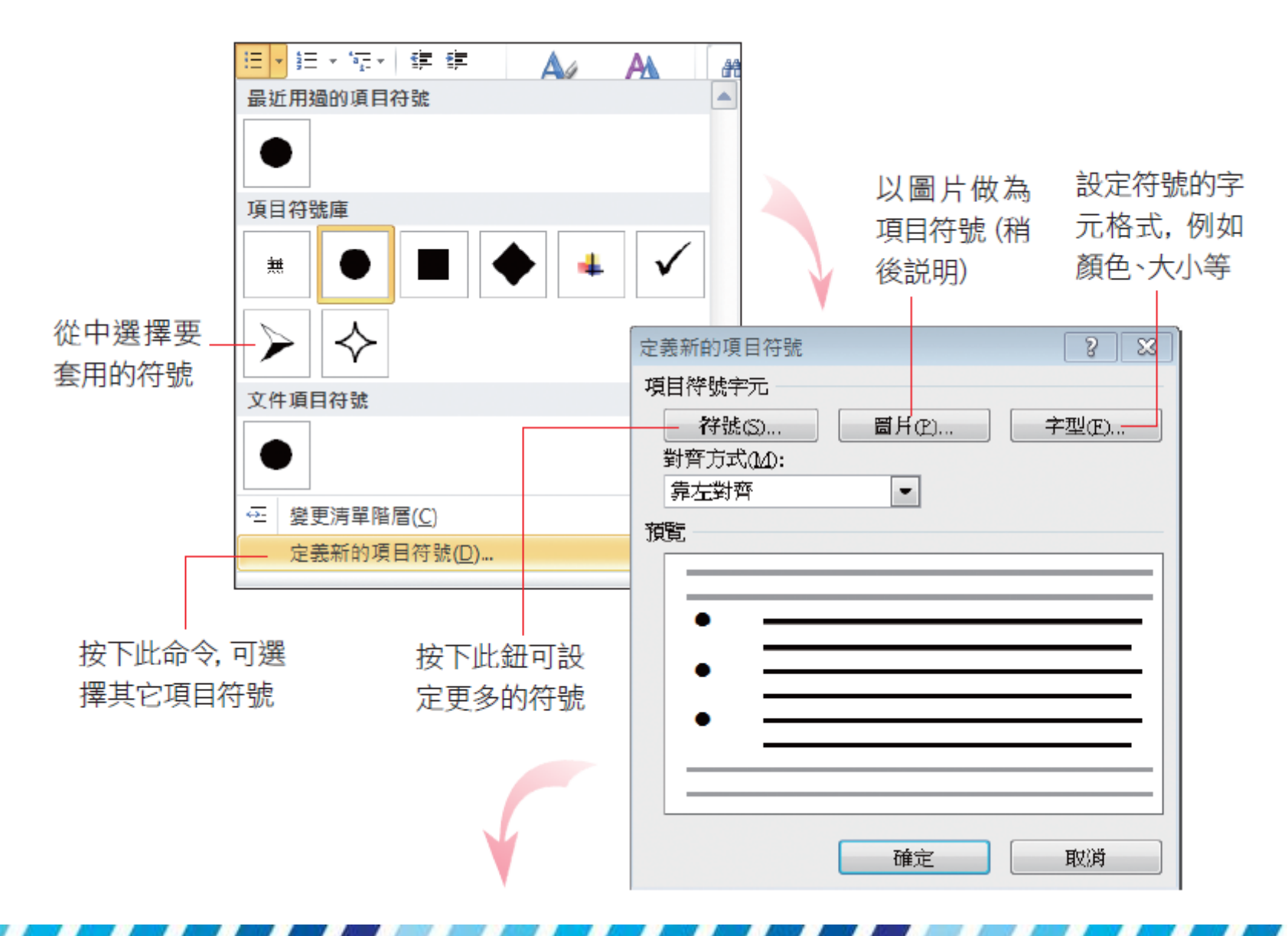

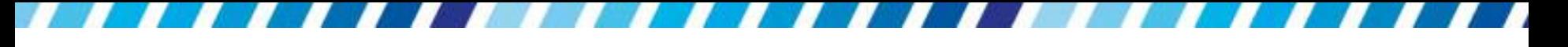

# 改變項目符號

### 選取字型後,即可 由下方選擇符號

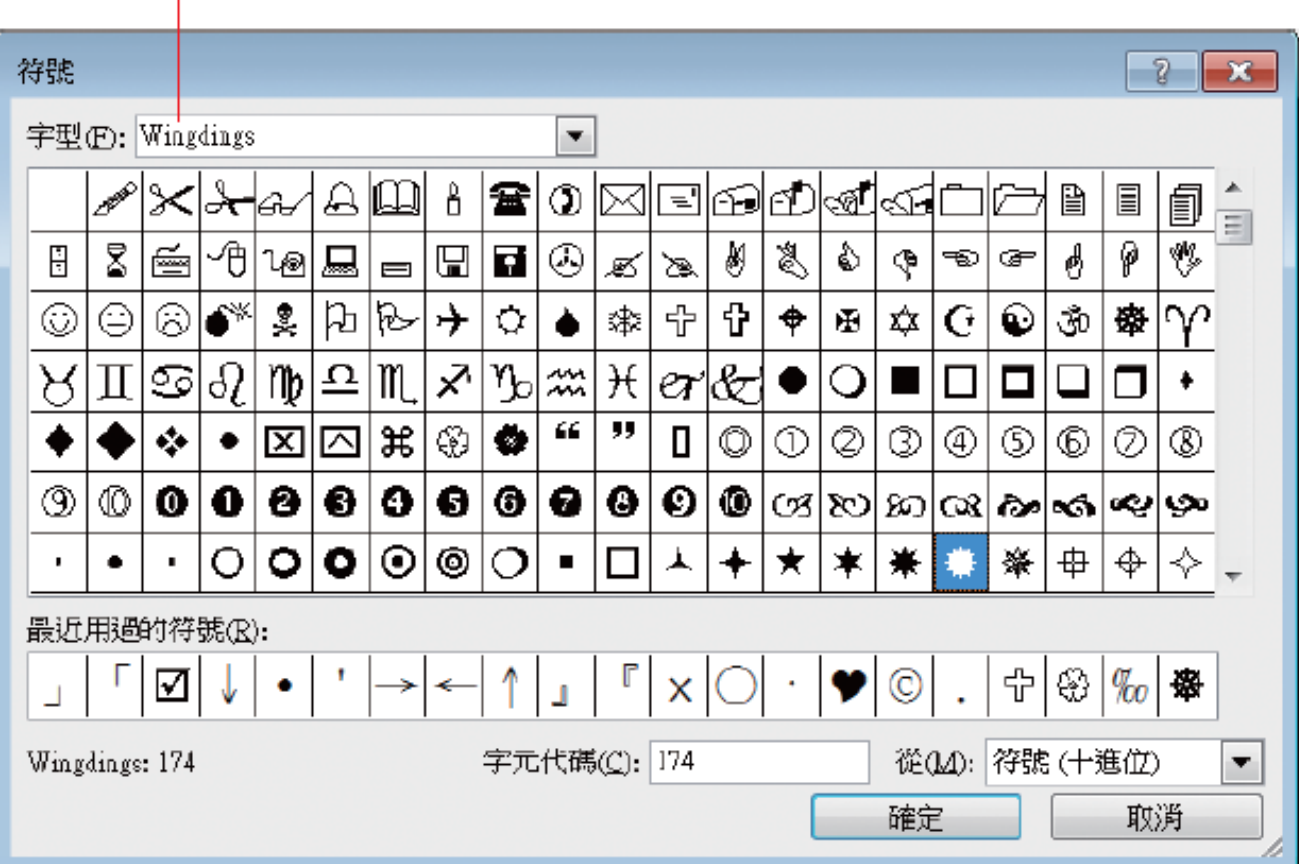

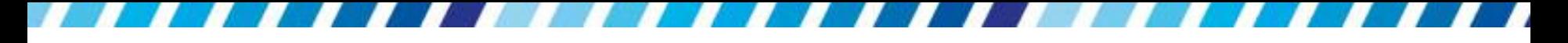

# 使用圖片做為項目符號

- 圖片式的項目符號
- 請先將插入點移至要設定的段落
- 再進入前述的定義新的項目符號交談窗
- 按下圖片鈕開啟圖片項目符號交談窗

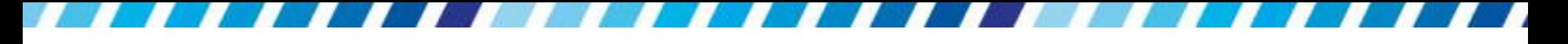

使用圖片做為項目符號

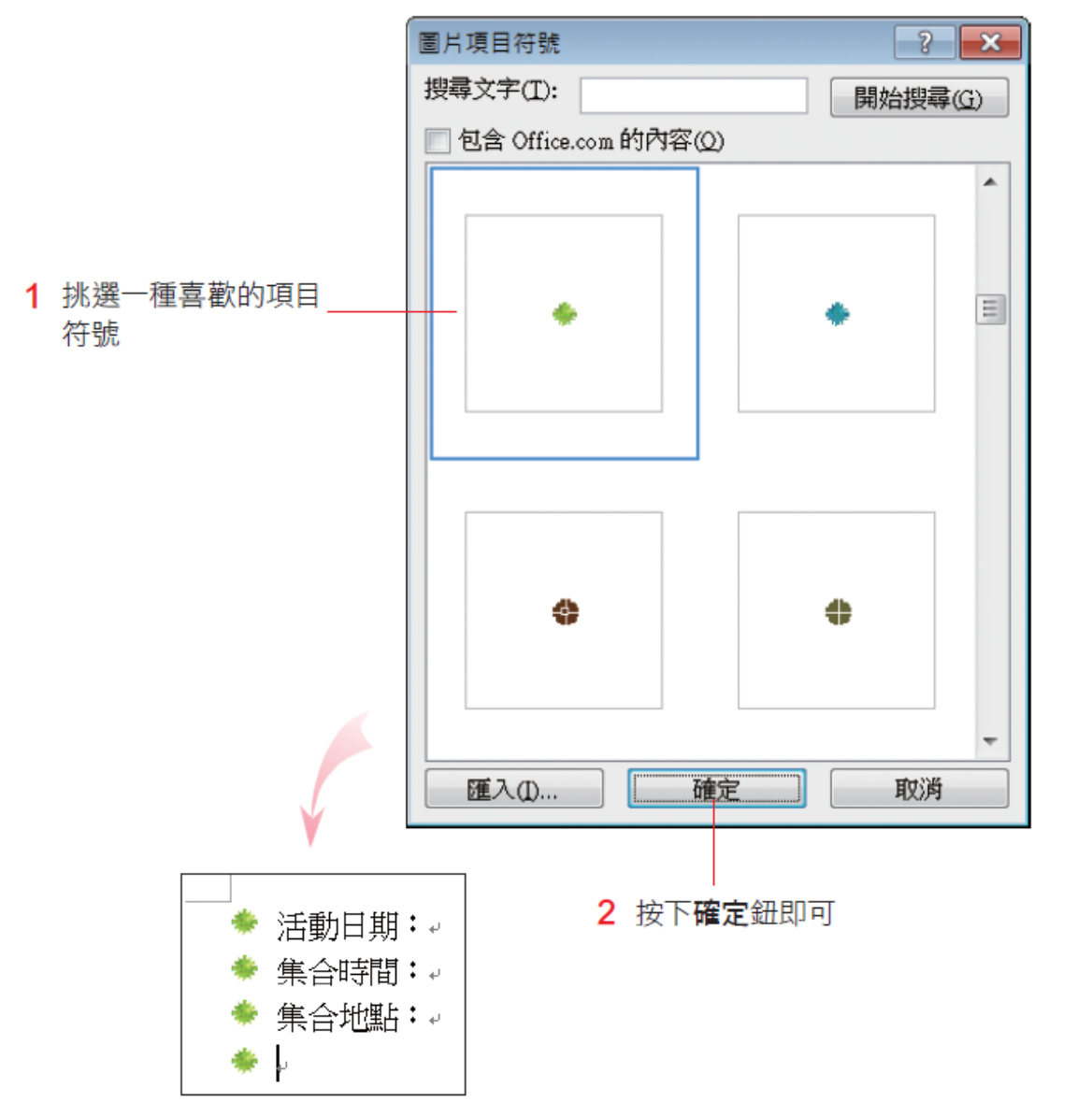

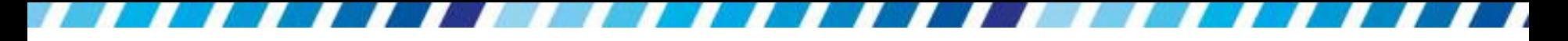

# 使用圖片做為項目符號

- 圖片類項目符號類似
- 移除項目前的圖片
	- 日在已套用的段落後,再按下項目符號鈕即可移除項 目前的圖片

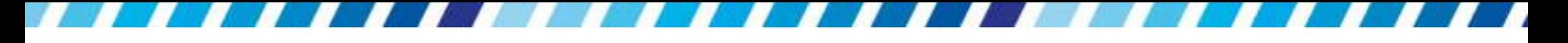

# 為文字及段落加上框線與網底

- 為文字套用框線
- 為段落套用框線
- 調整段落文字與框線的距離
- 套用頁面框線

### 為文字、段落加上網底

- 請先選取要設定網底的文字或段落
- 然後按下常用頁次段落區中的網底鈕 2
- 即可從中選取要套用的顏色

→|楼 |A|| 狂 → 狂 → 海 →| 鎮 健  $\cdot$  12  $I$   $\overline{U}$   $\cdot$  abe  $\overline{\mathsf{x}}_2$   $\overline{\mathsf{x}}^1$   $\overline{\mathsf{W}}$ 事事 君 重 習 雌・ 字型 佈暑主題色彩  $(1 - 12) - 14 + 16 + 18 + 110 + 121$ 活動日期:8 月 15 日星期日 集合時間:08:00μ 標準色彩 集合地點:台北車站。 選取顏色時會立 景點簡介:墾丁國家公園是一剧 無色彩(N) 即反應在畫面上 三百公尺,面積四百二十五公印 → 其他色彩(M)… 執行此命令可撰 若要取消套用. 擇更多的顏色 請選擇此命令

選擇色彩

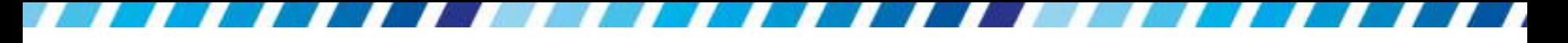

### 為文字、段落加上網底

- 在純色背景加入不同的花紋,讓網底有更多變化
- 請按下網底鈕右邊的 !! 鈕,執行『框線及網底』命令切換到 網底頁次
- 設定網底顏色時,務必與填滿顏色不同,套用後才能看出效果

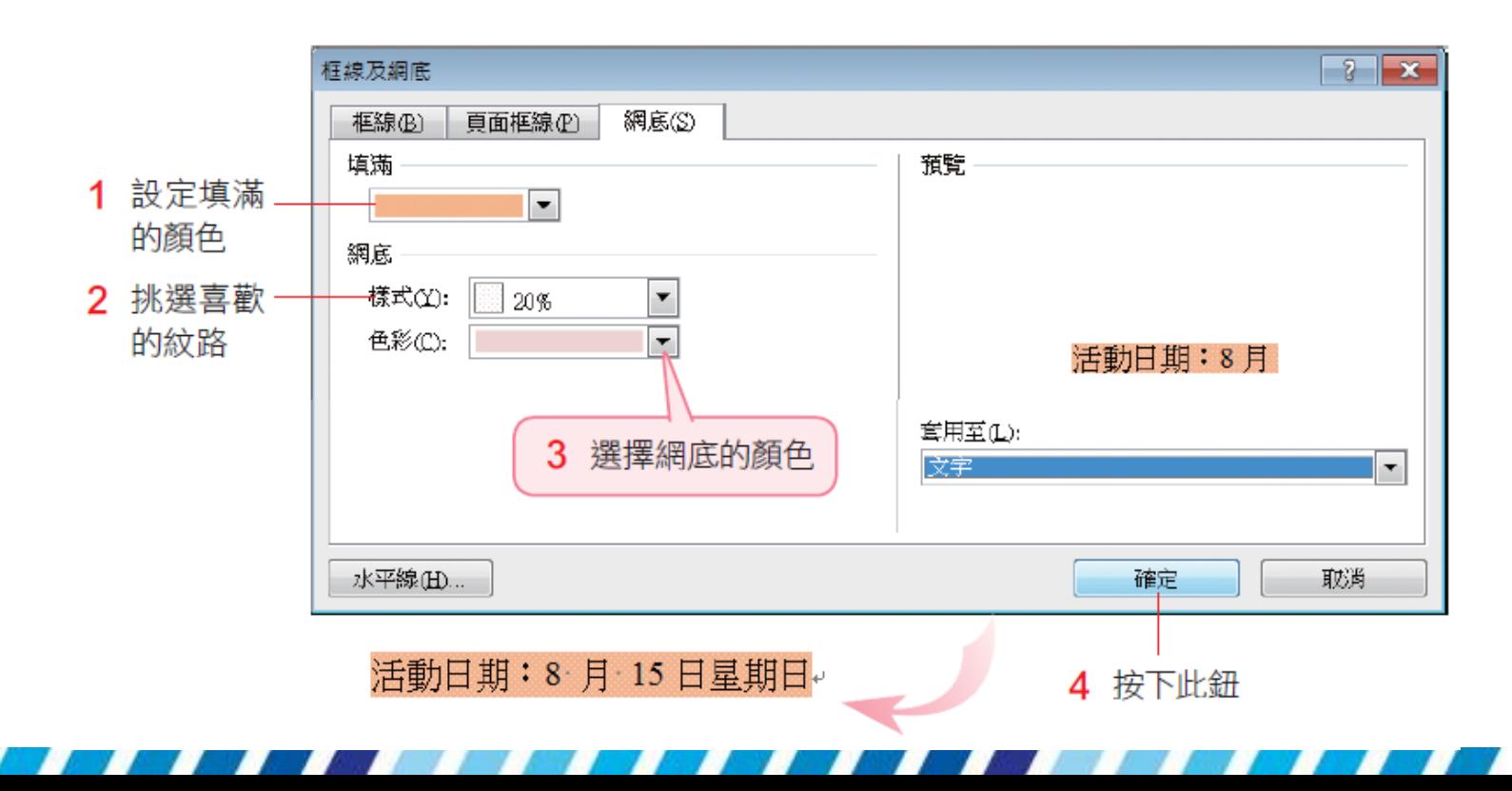

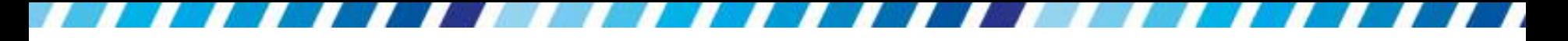

## 為文字、段落加上框線

- 如果將選取的文字或段落加上明顯的框線,可以 讓文字在版面中更醒目
- 不過將框線套用在文字與段落上的操作略有差異

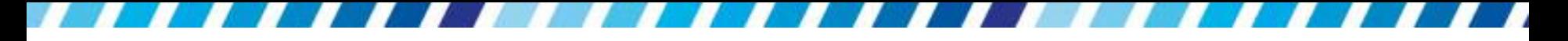

### 為文字套用框線

• 請先選取要設定框線的文字 (不包含段落標記), 再按下段落區的 一 鈕,然後選擇外框線:

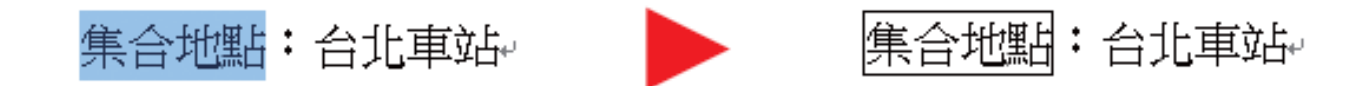

 這個工具鈕最主要的目的是方便在文件上繪製 表格,不過要在文字外加上框線,就像是把文 字放在表格中,所以也可以利此鈕來達成

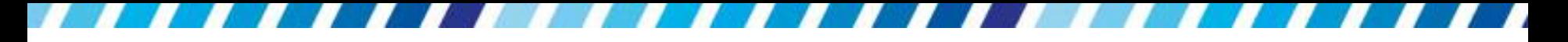

### 為文字套用框線

● 按下 日再執行 『框線及網底』命令,還可以利用 交談窗設定框線樣式、顏色及粗細

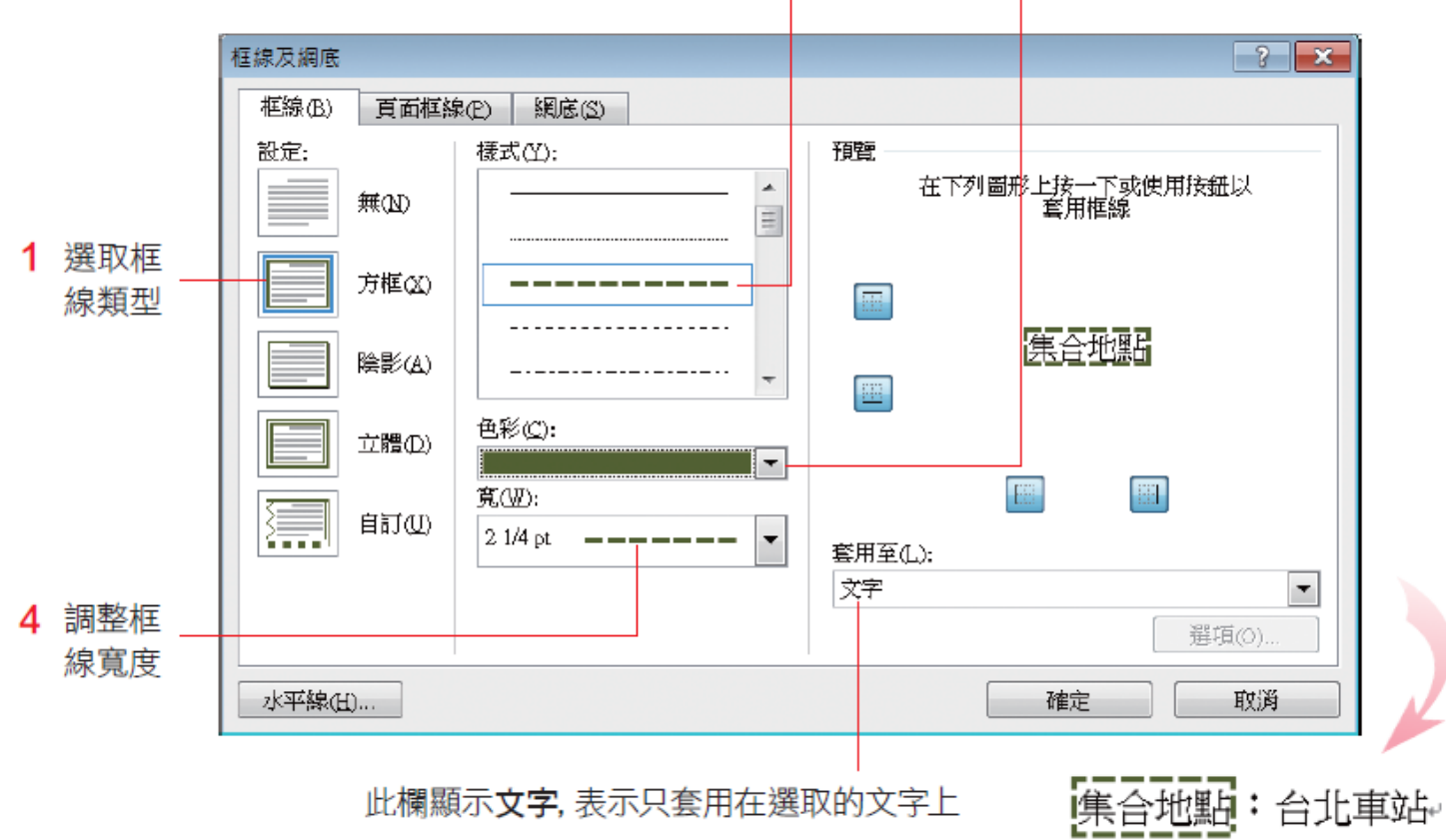

2 設定框線樣式 3 設定框線顏色

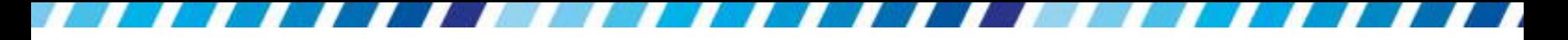

### 為文字套用框線

- 取消套用框線
	- 在框線及網底**/**框線交談窗中,若將框線設定選擇 為無,可取消套用框線
	- 日或是按下四面選擇其中的無框線

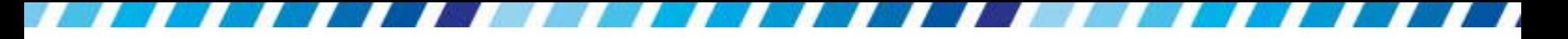

### 為段落套用框線

- 在段落外加個框
	- 同文字套用方法
	- 日只想要上、下的框線,或左、右的框線,那麼就得 將框線套用至段落上才做得到
- 1. 請先將插入點移至要設定框線的段落中
- 2. 按下 社執行「框線及網底」命令
- 3. 並切換至框線頁次。

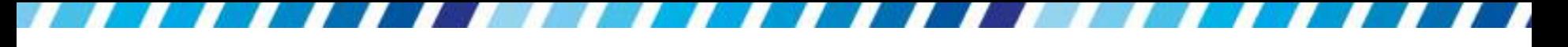

### 為段落套用框線

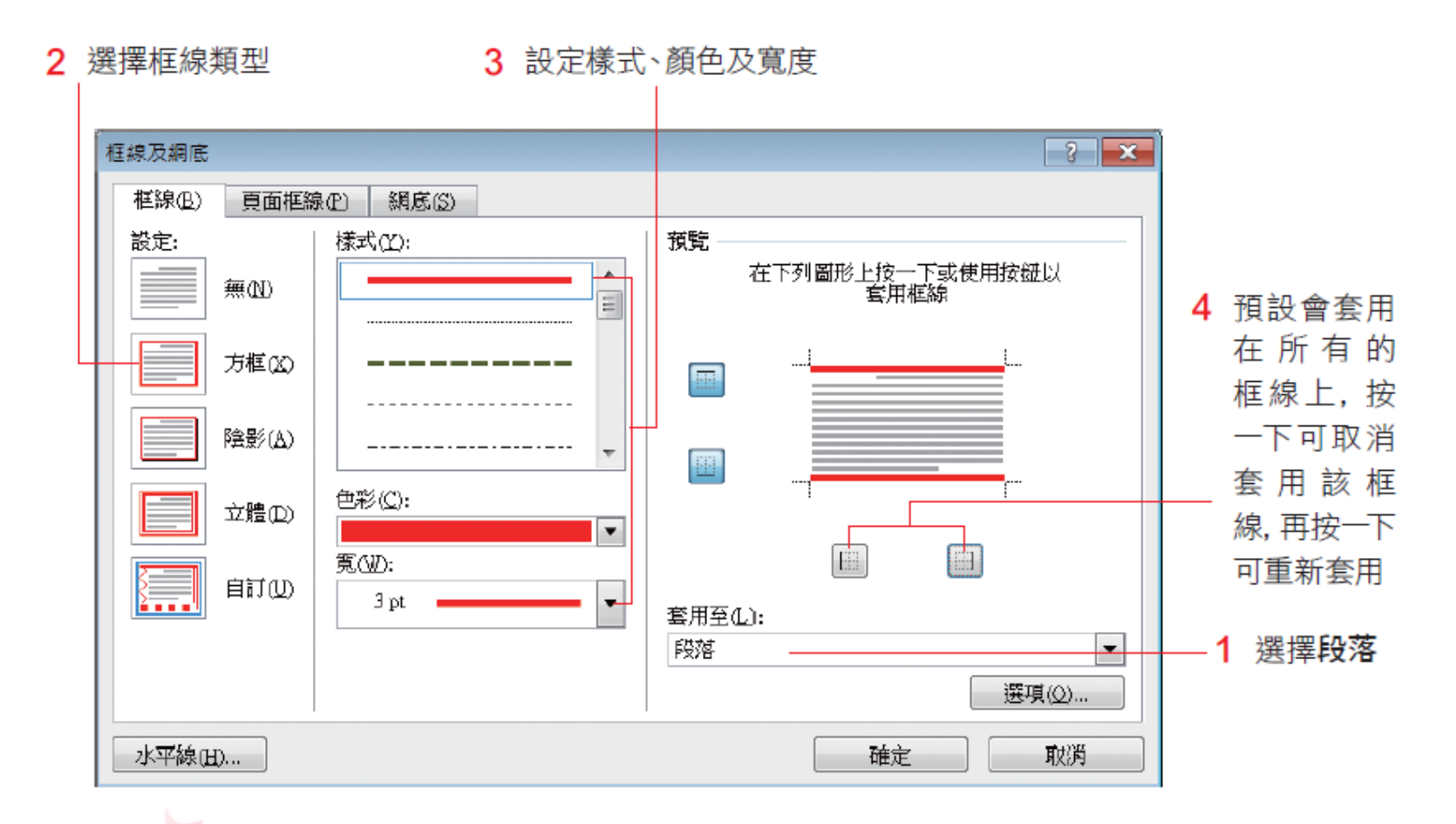

景點簡介:墾丁國家公園是一處充滿南國風味的熱帶值物園,園内海拔約兩百至 三百公尺,面積四百三十五公頃,目前已開發的有七十六公頃。本區值物共有一 千兩百餘種・園内熱帶值物、珊瑚礁岩遍佈・其間巨木參天、奇花異草令人目不 暇給,美不勝收。↓

## 調整段落文字與框線的距離

- 當段落套用框線時,只要將滑鼠指標指在段落框 線上,指標就會變成 ++狀,拉曳框線即可調整 框線與段落文字的距離
- 亦可在框線及網底**/**框線交談窗中,按右 下角的選 項鈕 (套用至欄要設定成段落,此鈕才會有作用)
- 開啟框線及網底選項交談窗來設定距離

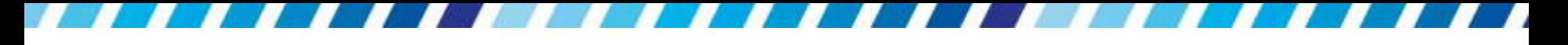

# 套用頁面框線

- 為整份文件的頁面加上框線
- 請切換至文件視窗
	- 日然後按下段落區的 一鈕,執行『框線及網底』命 令,並切換至頁面框線頁次
	- 日或將功能區切換到版面配置頁次,再按下頁面背景 區的頁面框線鈕,可開啟相同的設定交談窗

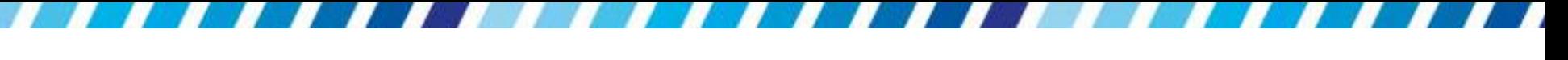

# 套用頁面框線

### 4 利用框線鈕設定想要套用或取消花邊的位置

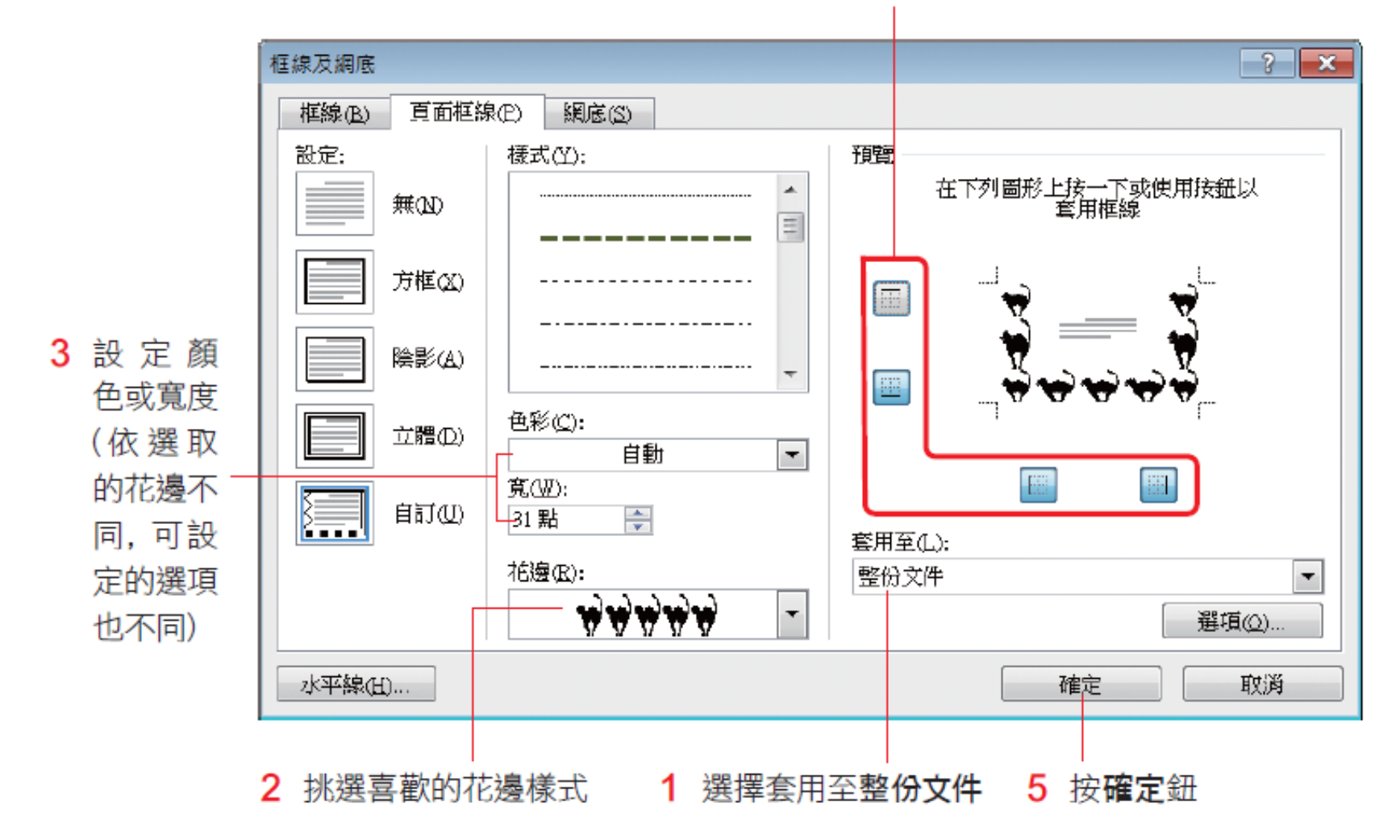

套用頁面框線

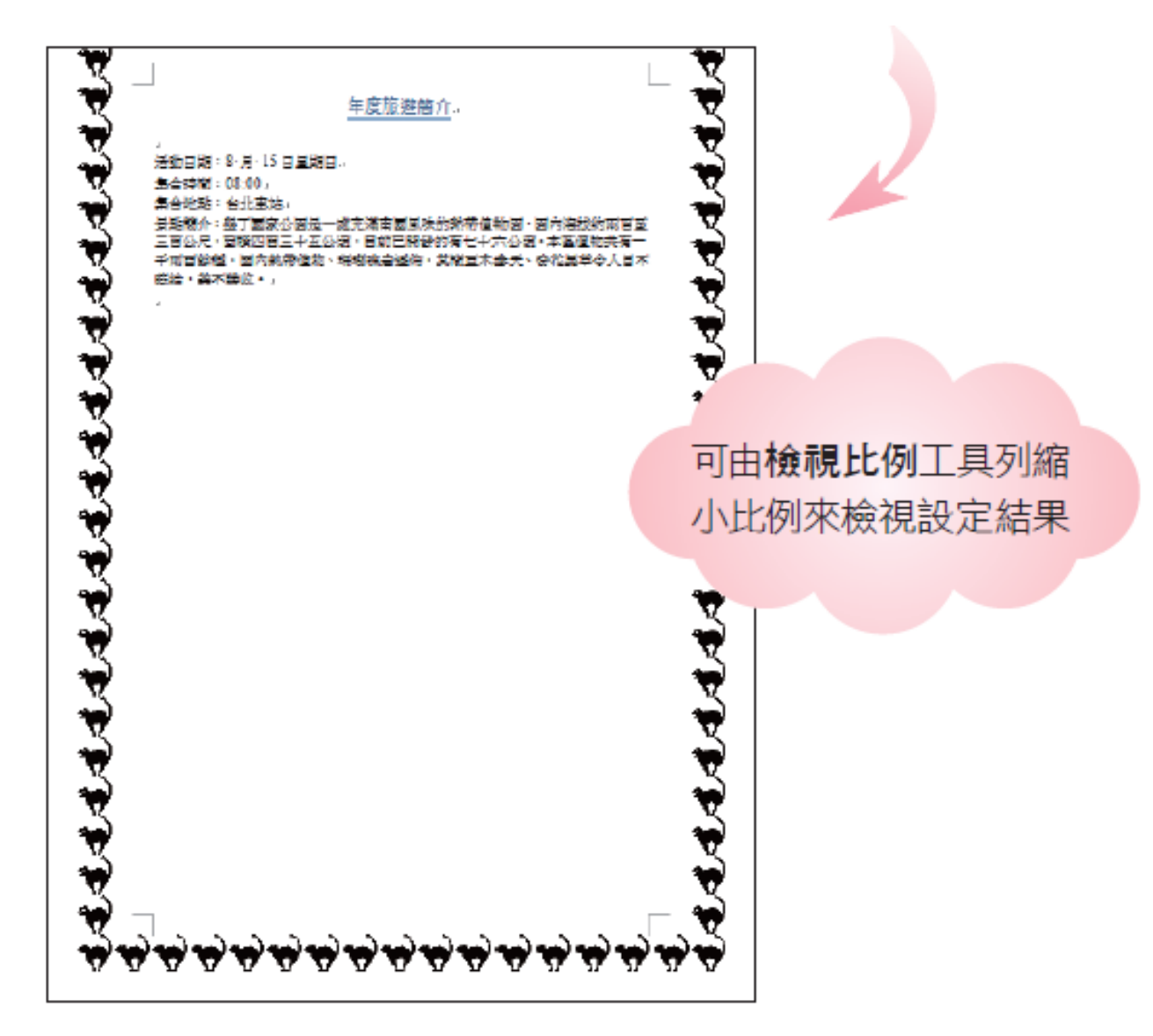

# 複製文字與段落的格式

- 當想要讓多段文字或段落套用相同格式時,可善 用複製格式鈕 网來迅速完成
- 複製格式鈕只會複製文字及段落的格式,而不影 響文字及段落的內容,利用此鈕來統一文字及段 落的樣式,將可達到事半功倍之效。
- 若要進行一連串的複製格式動作,可雙按複製格 式鈕,再一一選取要複製格式的文字或段落,待 完成所有的複製動作之後,再按一下複製格式鈕 (或按ESC鍵),即可結束複製格式的動作
- 若要複製 "段落" 格式,記得在選定「被複製的目 標」與「複製目標」時,都要包含段落標記才行

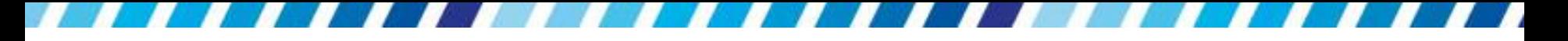

# 複製文字與段落的格式

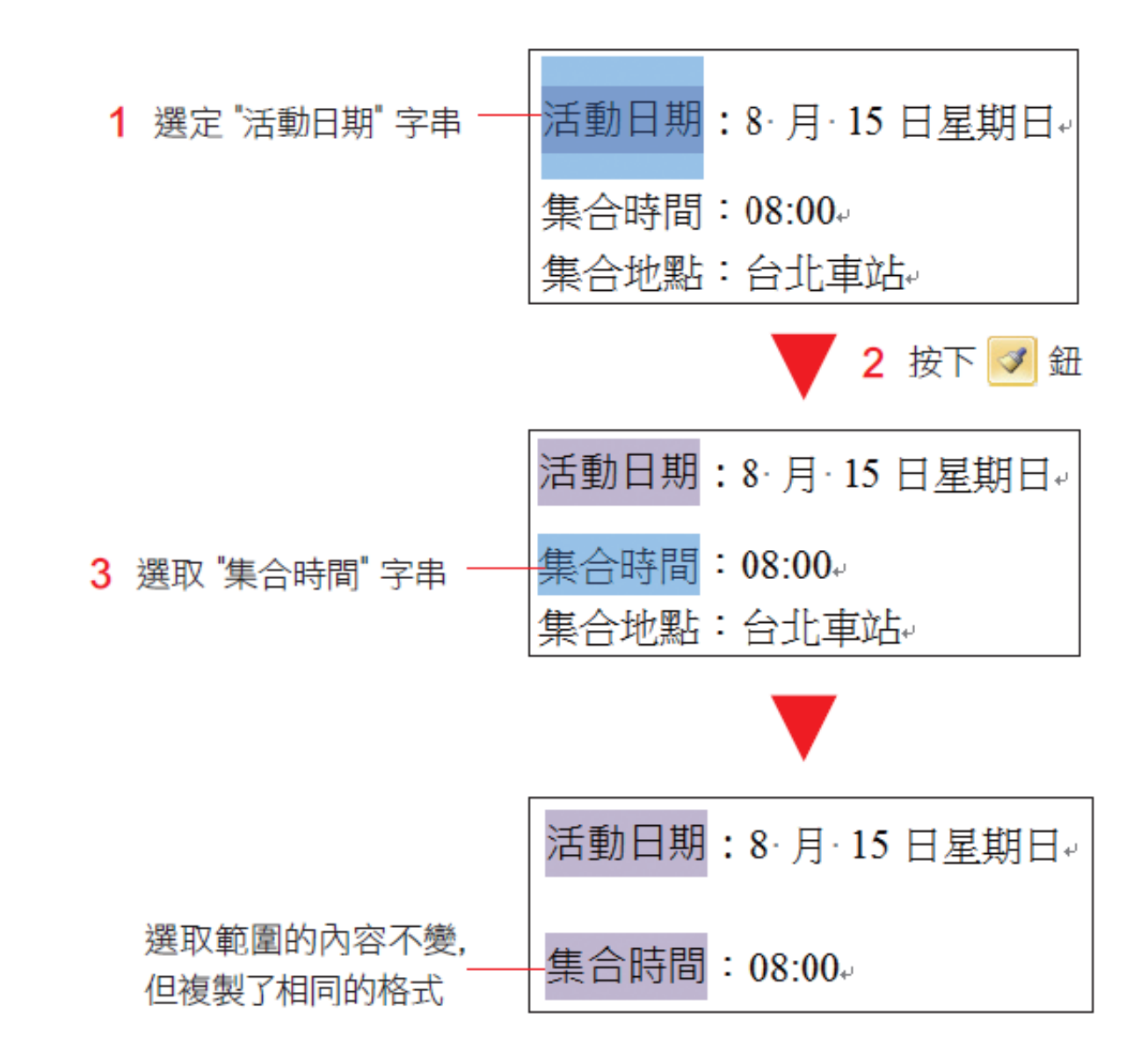

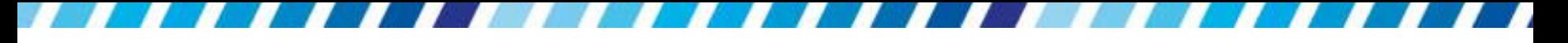

# 設定文字的方向與亞洲方式配置

- 設定文字的方向
- 亞洲方式配置
- 橫向文字
- 是否要「調整於一行」?
- 組排文字
- 並列文字

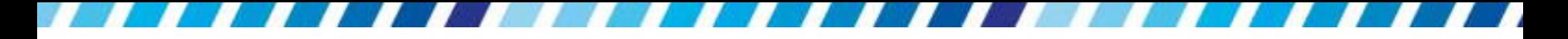

請先開啟範例檔案 Ch04-05

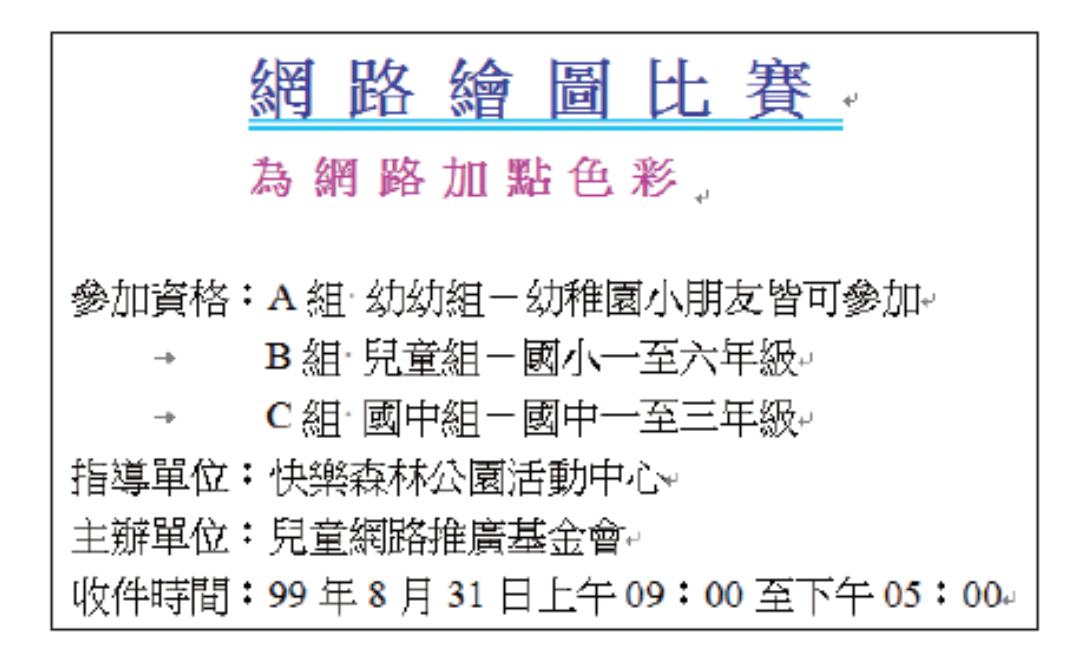

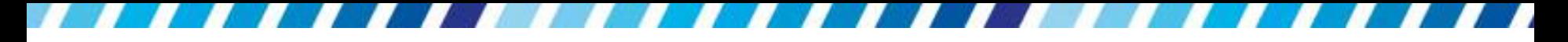

請將插入點移至文件中任一處,然後切換至版面 配置頁次,再按下版面設定區的直書**/**橫書鈕:

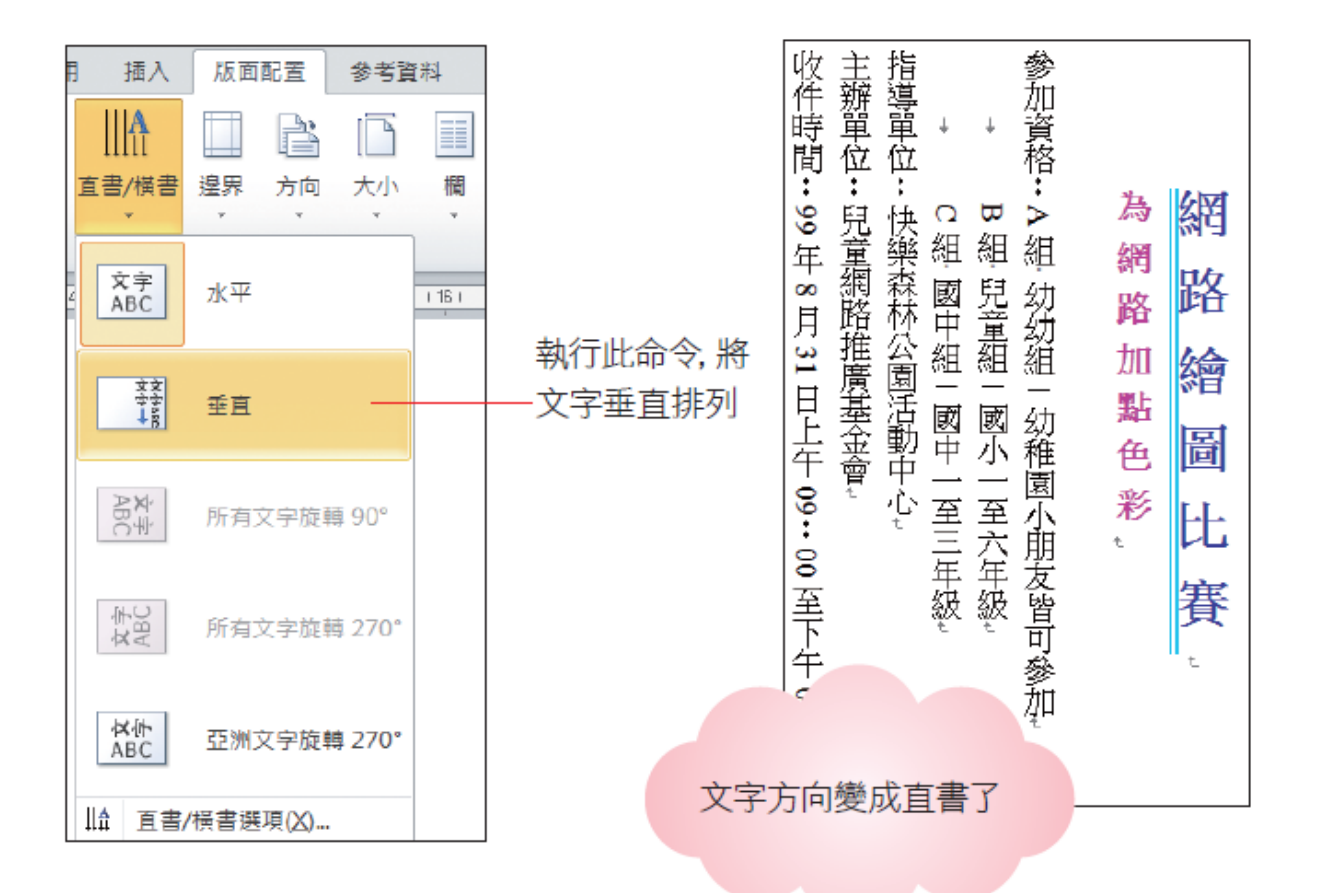

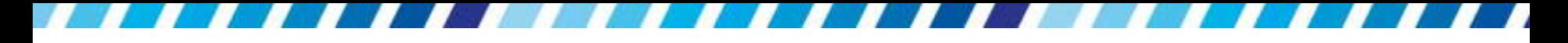

- 若想要改回橫式,請同樣按下直書**/**橫書鈕執行 『水平』命令,即可回復到預設的橫排狀態
- 執行『直書**/**橫書選項』命令,還可進一步設定 文字的方向

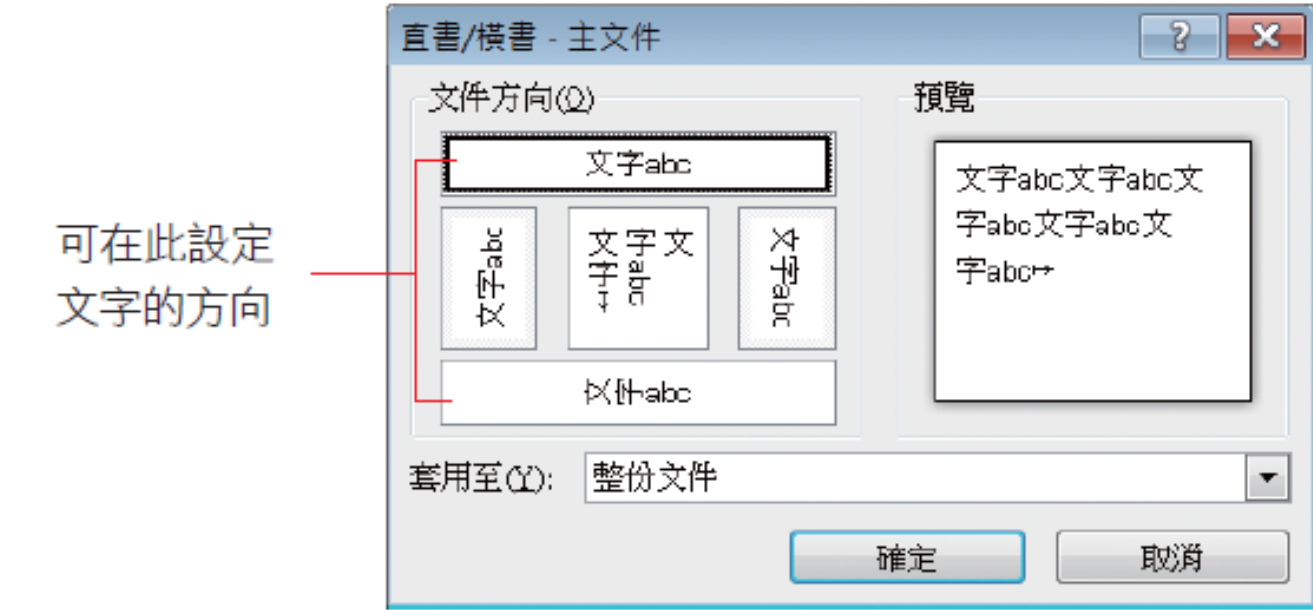

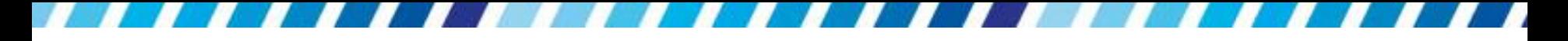

- 直書的文件中,英文與數字的方向也同時被翻 轉了90度,看起來有點怪怪的
- 調整這些細節的方法

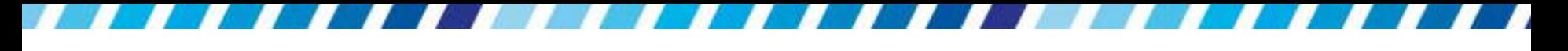

# 亞洲方式配置

- Word 還提供了許多專門針對亞洲語言所設計的功 能,讓在處理中文文件時能更加得心應手
- 請切換至常用頁次,並在段落區按下亞洲方式配 置鈕 在方的下拉箭頭,即可看到這些命令

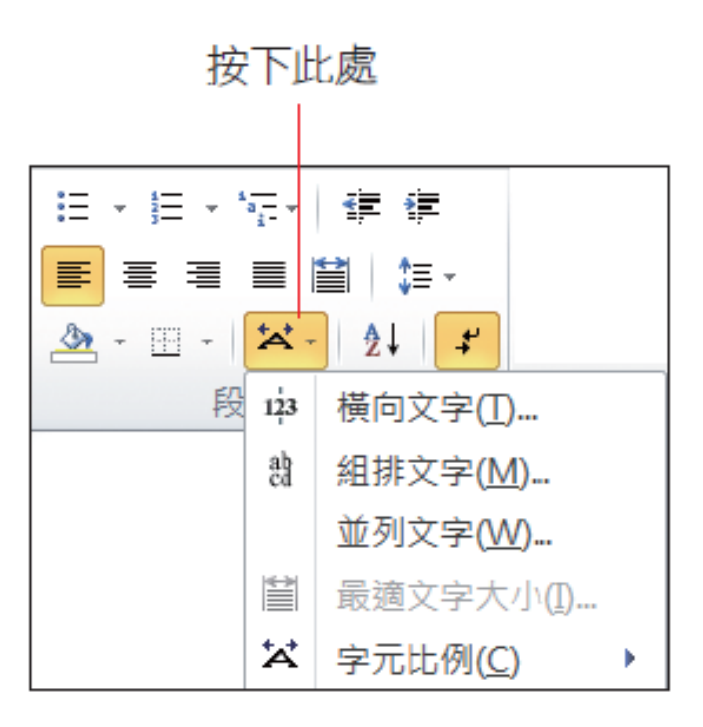

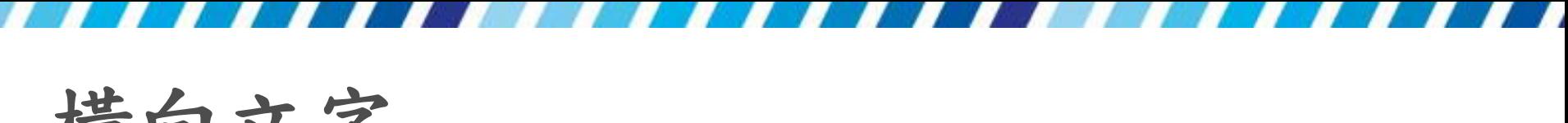

橫向文字

- 橫向文字功能適用於直書的文件中必頇將文字 橫排的情況下
- 例如直書文件中的英文、數字以及日期格式, 就比較適合以橫書的方式排列
- 接續上例,要將文件中的英文與數字改為橫向 文字,請先選取要橫排的文字,例如 "A":

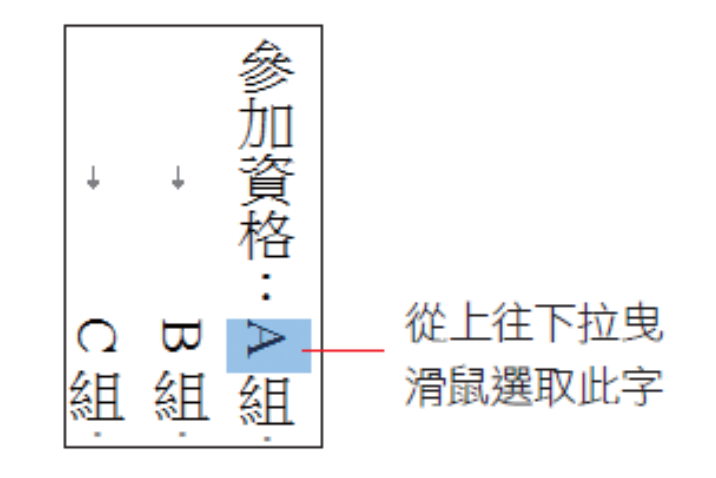

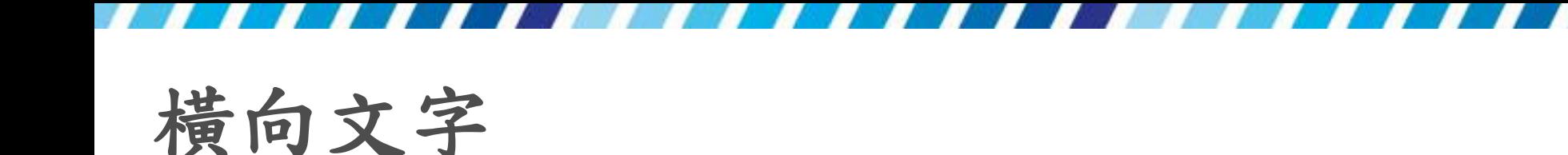

• 按下亞洲方式配置鈕 产右方的下拉箭頭並執行 『橫向文字』命令,取消或選取調整於一行之選

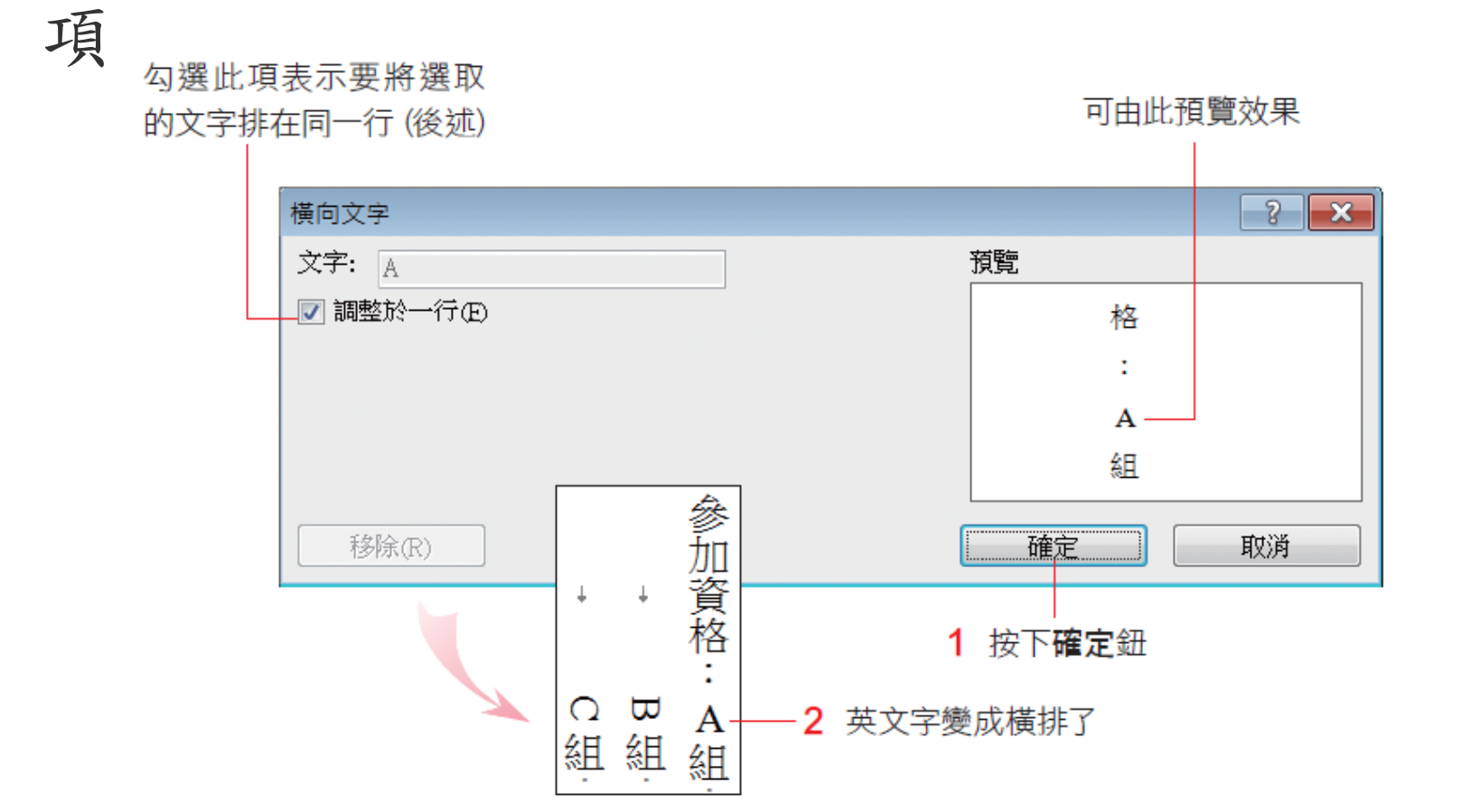

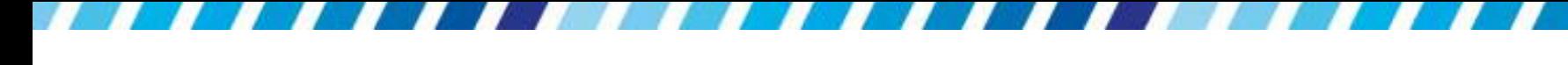

橫向文字

 利用同樣的方式,將其它的英文字與數字也設定 為橫排的文字  $\overline{\mathbf{u}}$ أنطو

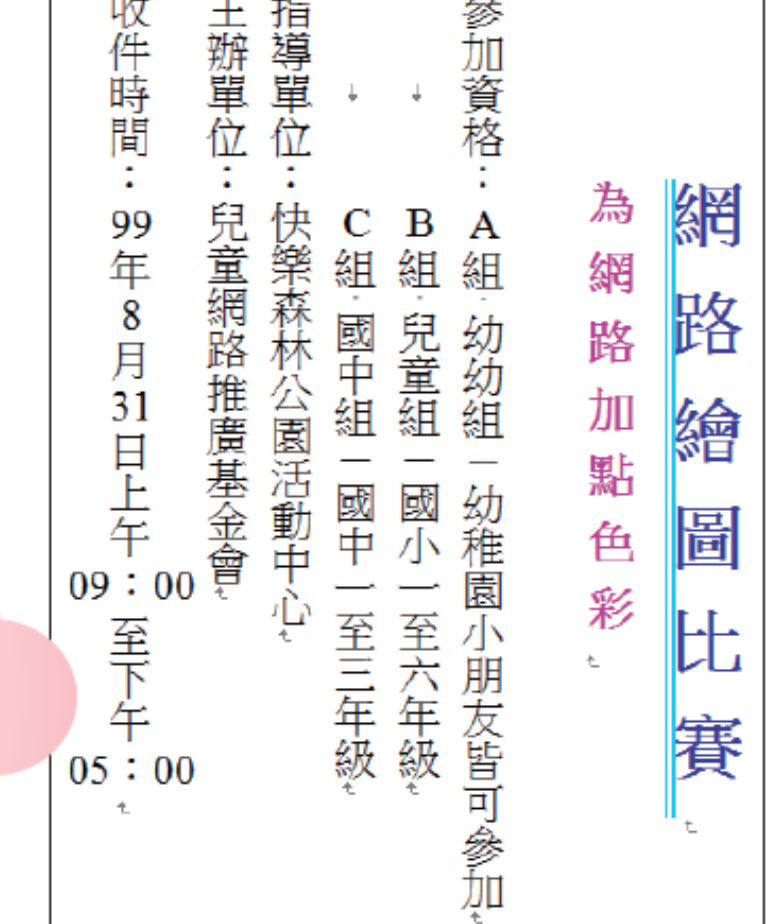

英文字與數字都設定 為橫排的文字, 文件閲 讀起來就變得方便許多

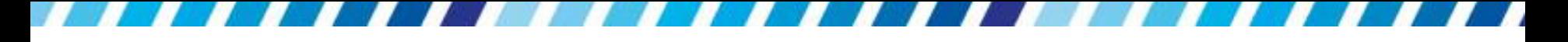

橫向文字

- 取消橫向文字的效果
- 只要先選取橫向文字
- 按下亞洲方式配置鈕 右方的下拉箭頭並執行 『橫向文字』命令,取消調整於一行之選項

# 是否要「調整於一行」?

• 如果選取的橫向文字很多,那麼在橫向文字交談 窗中可取消調整於一行,否則這些文字將會被擠 在同一行,產生不易閱讀的結果

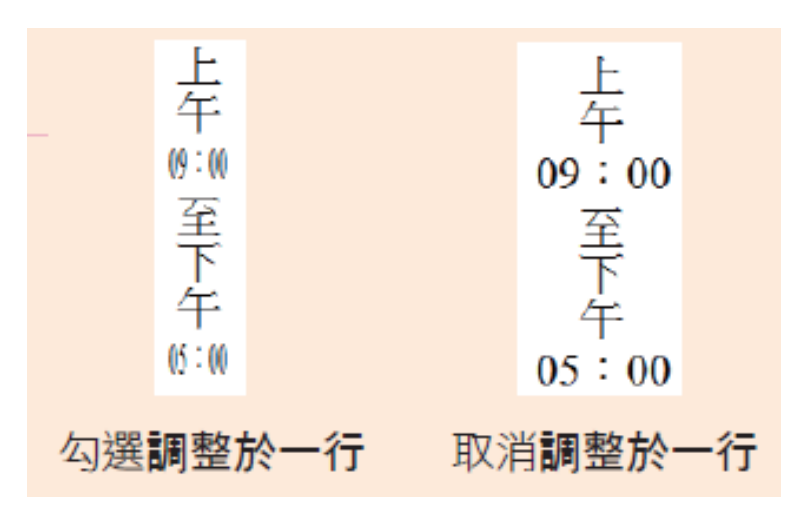

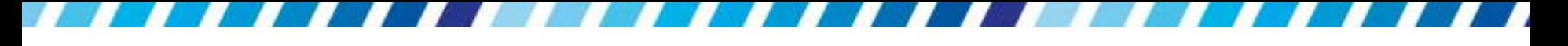

組排文字

- 組排文字功能可以讓將文字由一行並排成兩行
- 請接續上例進行操作

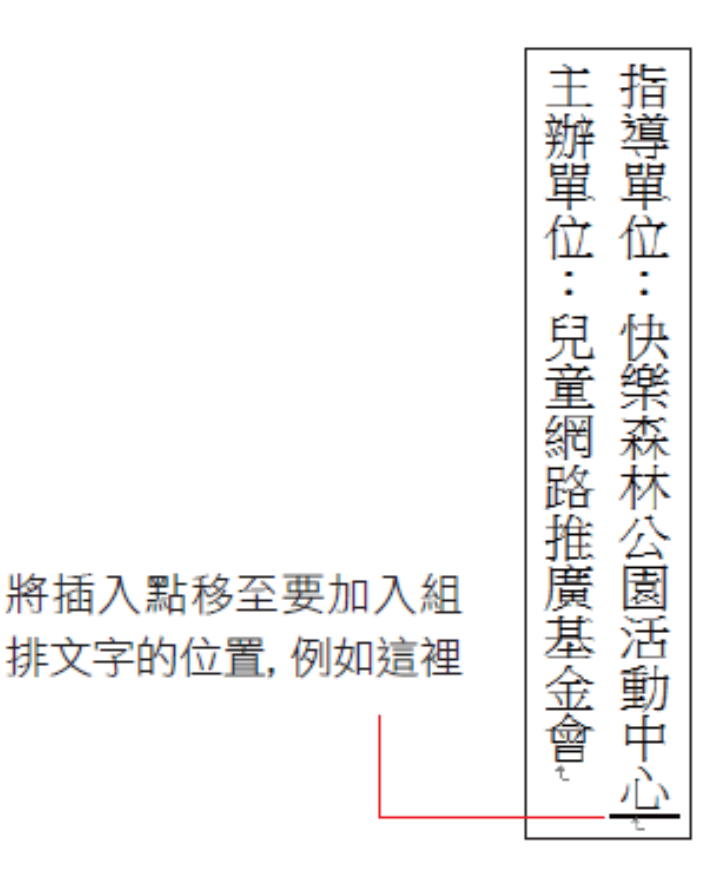

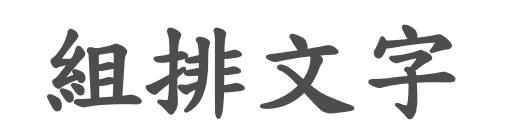

• 按下亞洲方式配置鈕 产右方的下拉箭頭並執行 『組排文字』 命令,由組排文字交談窗中進行 設定

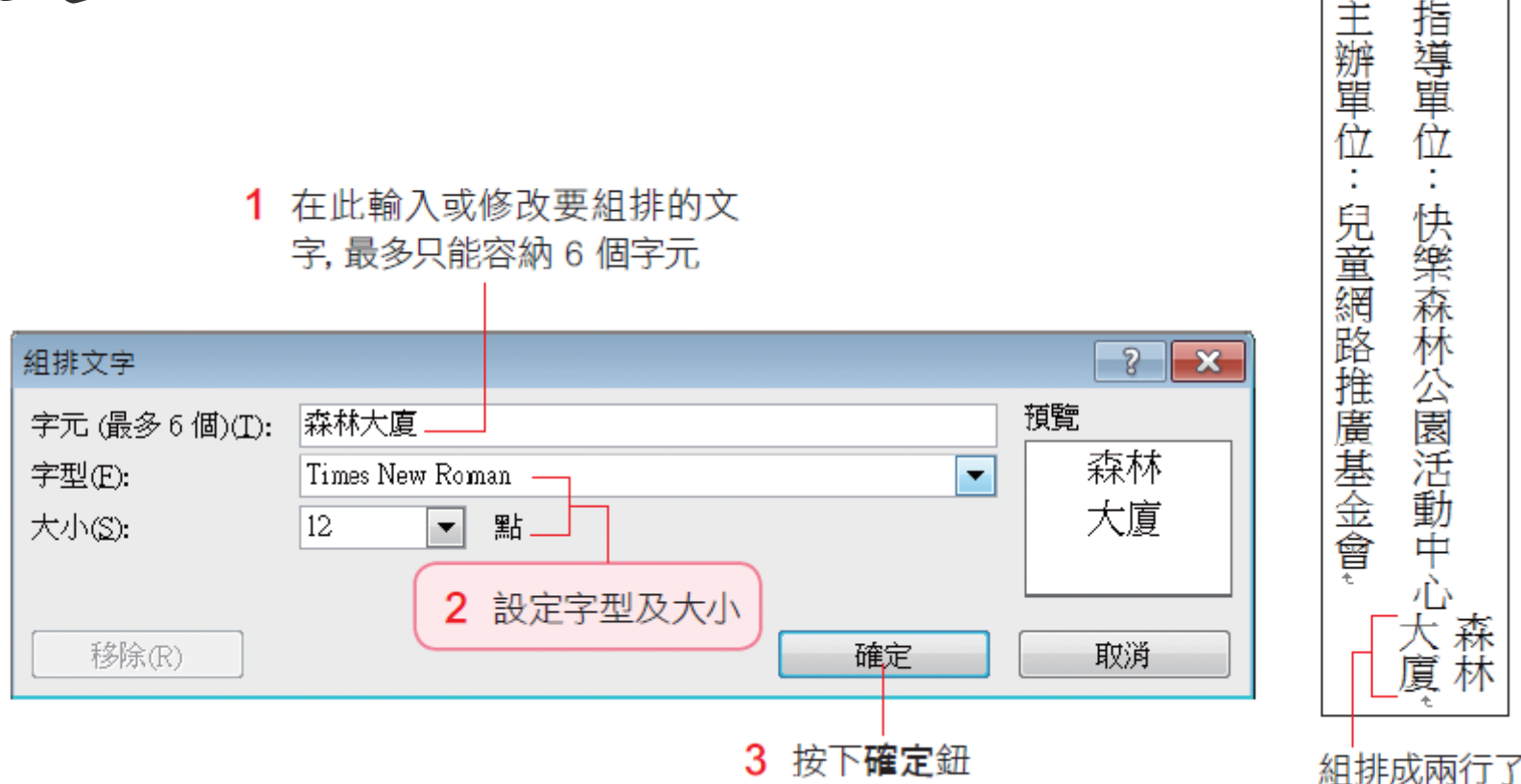

71

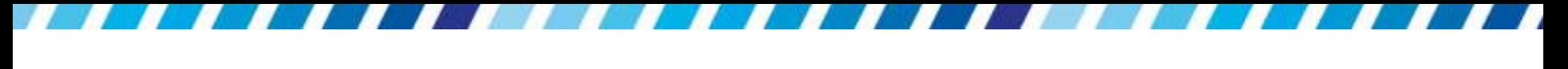

組排文字

- 若要取消組排文字的設定,可選取組排文字
- 然後執行同樣的命令,按下組排文字交談窗中的 移除鈕即可

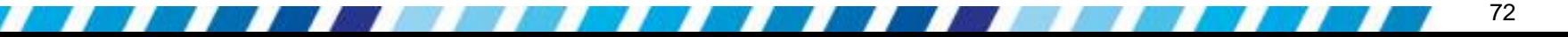
並列文字

 並列文字的功能和組排文字類似,都是將文字做 並排的顯示,但設定並排文字後並不會影響到段 落的行高 (因為並排的文字會被縮小),而且沒有 字數的限制,必要時可在前後加上括弧,例如()、 []… 等

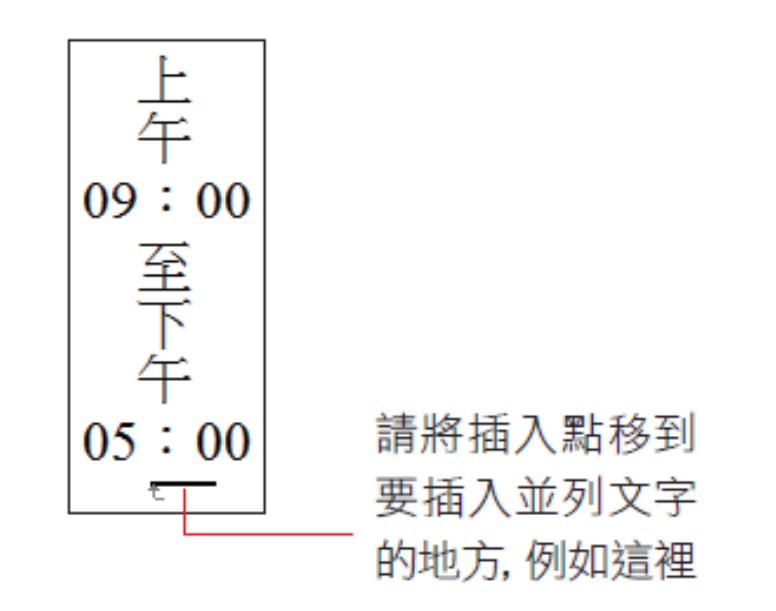

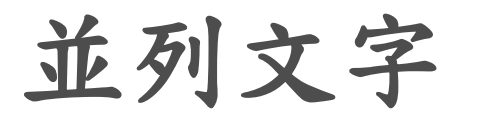

• 按下亞洲方式配置鈕 产右方的下拉箭頭並執行 『並列文字』命令,開啟並列文字交談窗

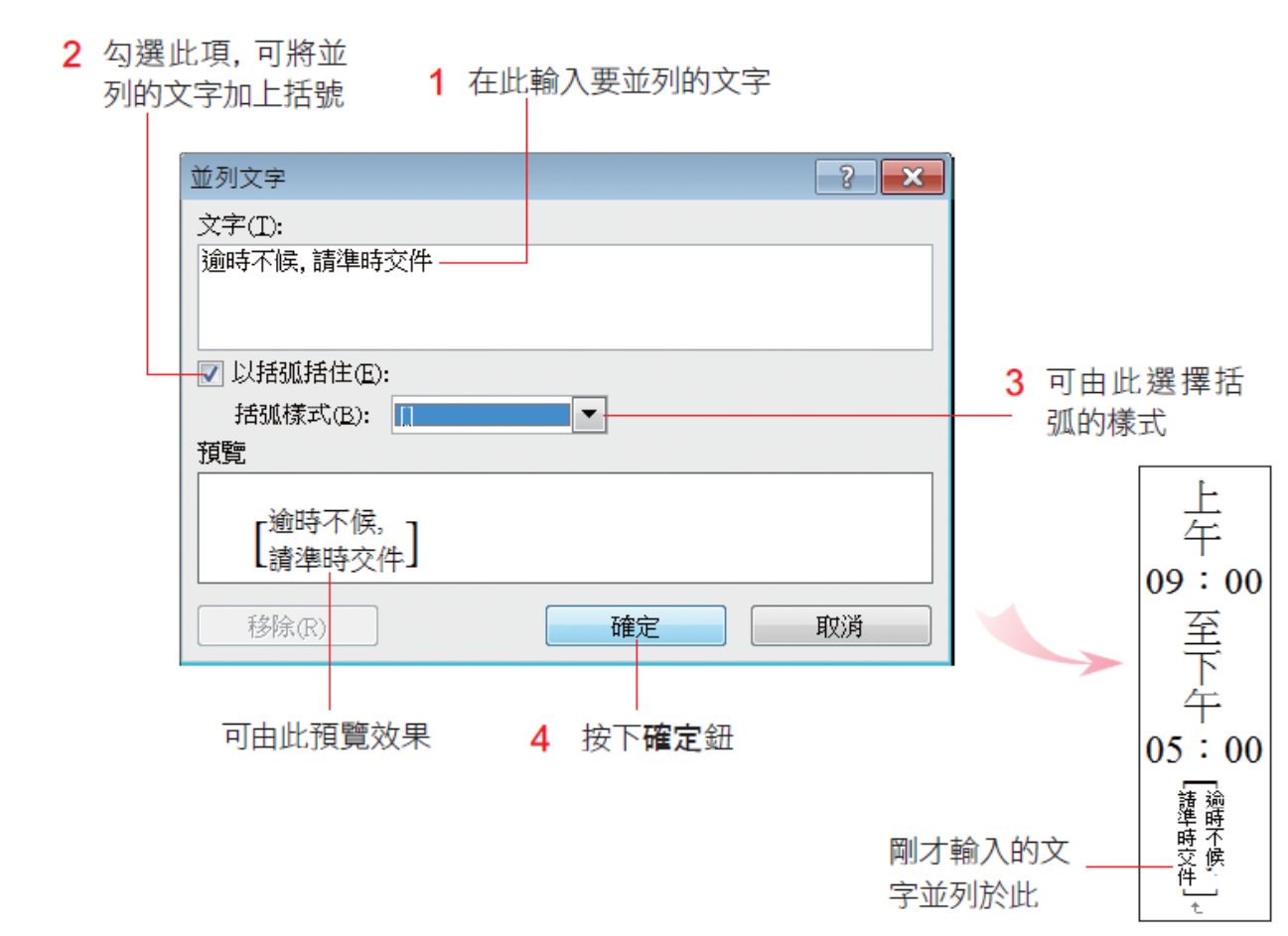

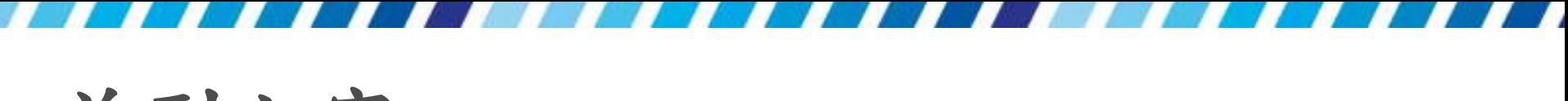

並列文字

- 取消並列文字設定
- 可先將插入點移到並列文字中,然後執行同樣的 命令,按下並列文字交談窗中的移除鈕即可

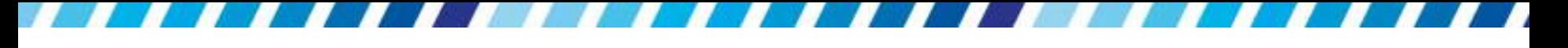

將段落首字放大

- 在報紙、雜誌的文章中,經常可以看到將第 1 個字放大的排版方式,以達到引起讀者閱讀興趣 的目的,Word 也提供了這樣的版面設定
- 想要設定第 1 個字放大的版面,可透過首字放 大功能來達成
- 請開啟文件
- 首先將插入點移至 "為推廣…" 段落中

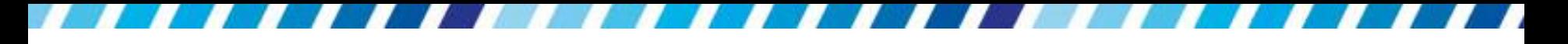

將插入點移至段落內的任一處

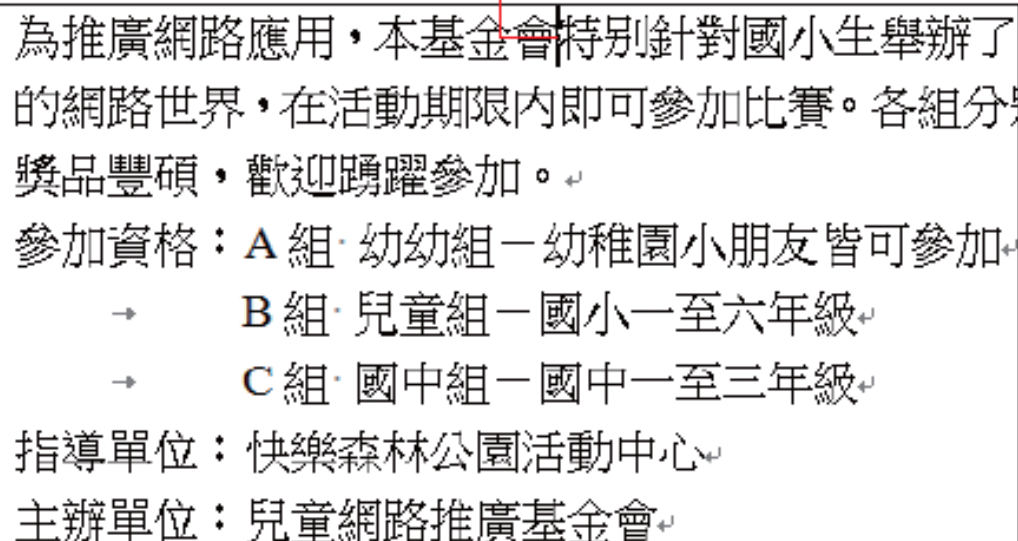

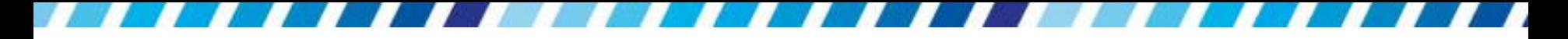

切換至插入頁次按下文字區的首字放大鈕, 即可 從中選取要套用的樣式

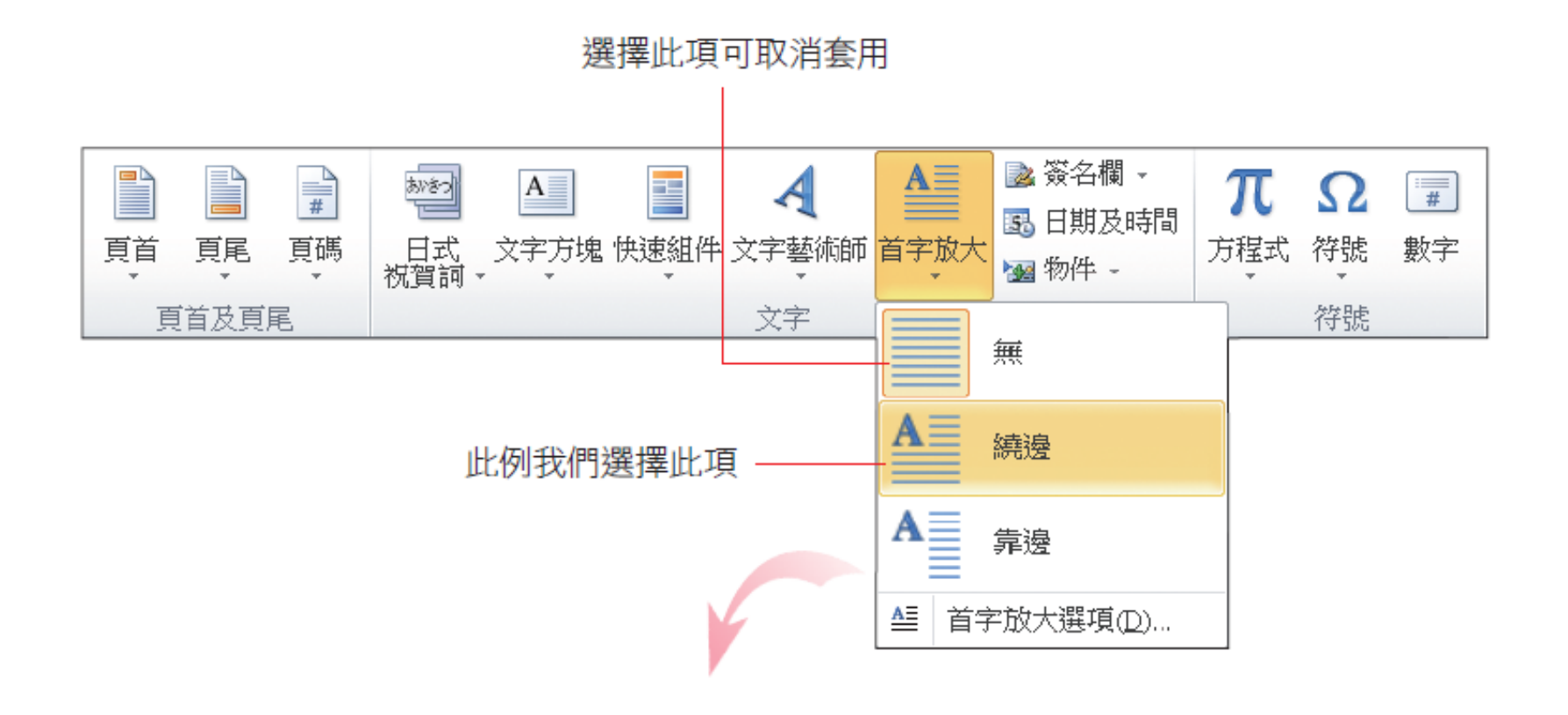

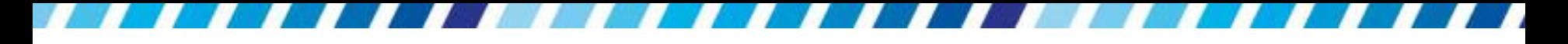

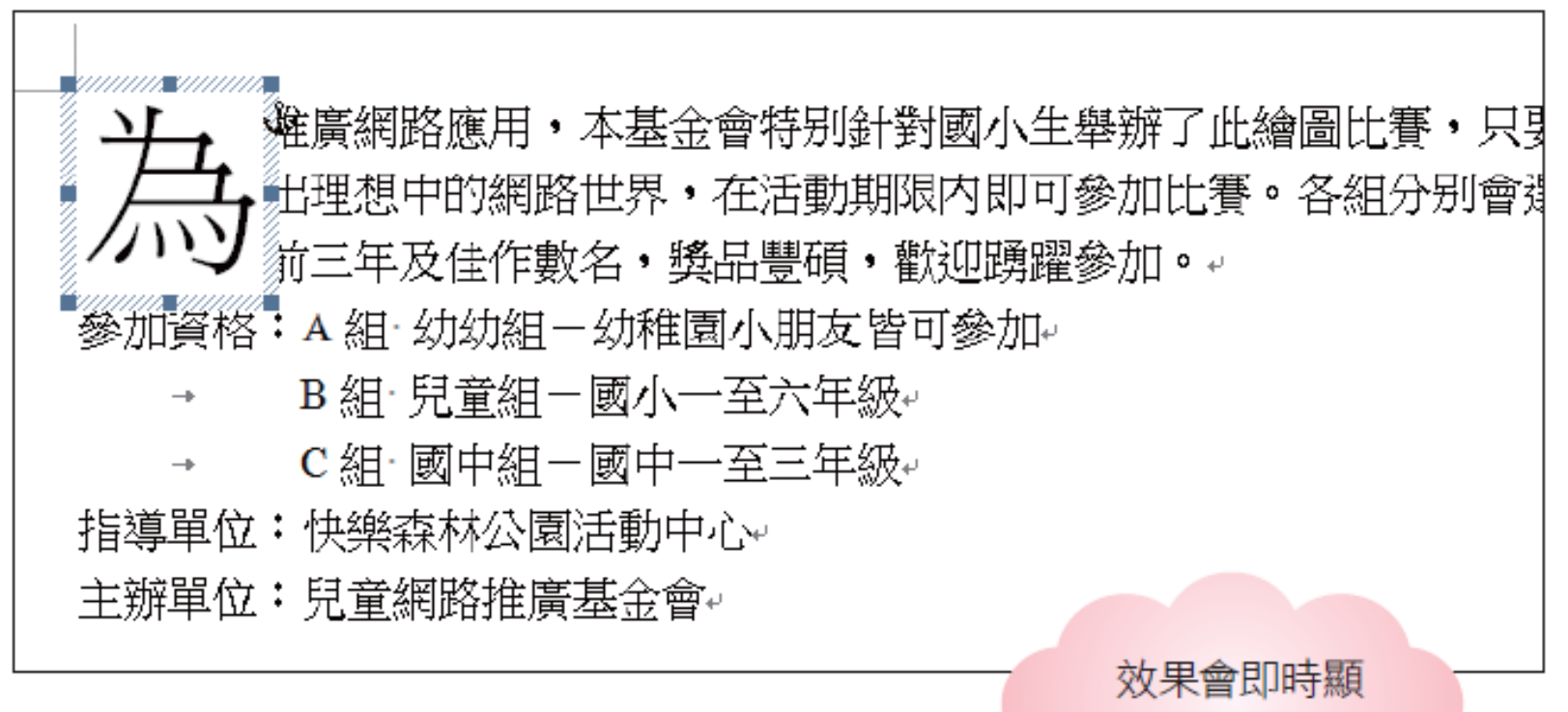

示在文件中

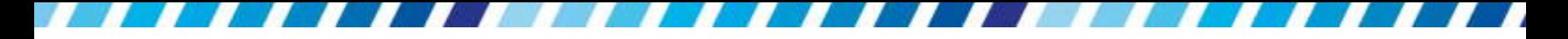

- · 套用首字放大功能後, Word 會將首字設定成一個 文字方塊
- 除了可以依照一般文字設定格式的方法來編輯外, 還可以任意移動位置

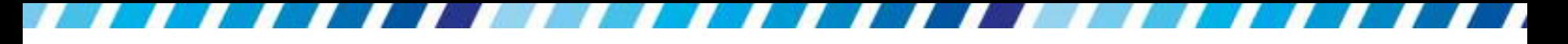

• 萬一不喜歡預設的樣式,請按下首字放大鈕後執 行『首字放大選項』命令,由交談窗進行選項設

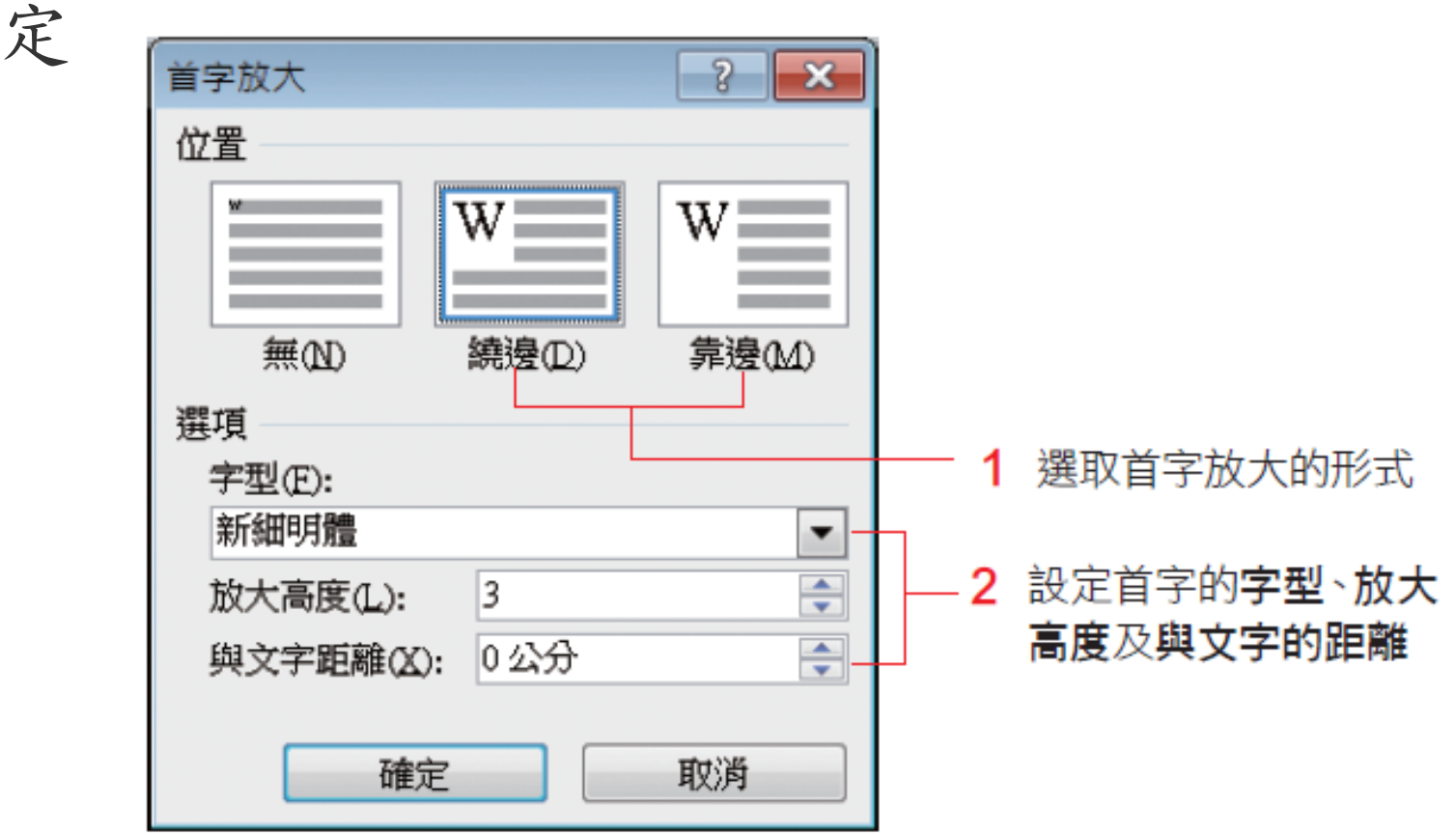

## 調整英文字的大小寫與全半形

- 英文字母設計的大小寫與全半形轉換功能
- 它可以方便做文件中英文字母的統一處理
- 大大省去為了修改大小寫或全半形而一個字一個 字重新輸入的時間

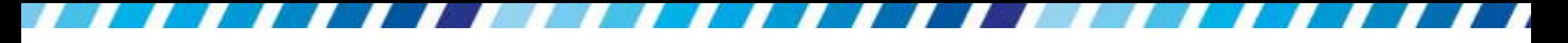

## 調整英文字的大小寫

 當想要改變英文的大小寫時,請先選定文件中要 修改的英文字串或句子

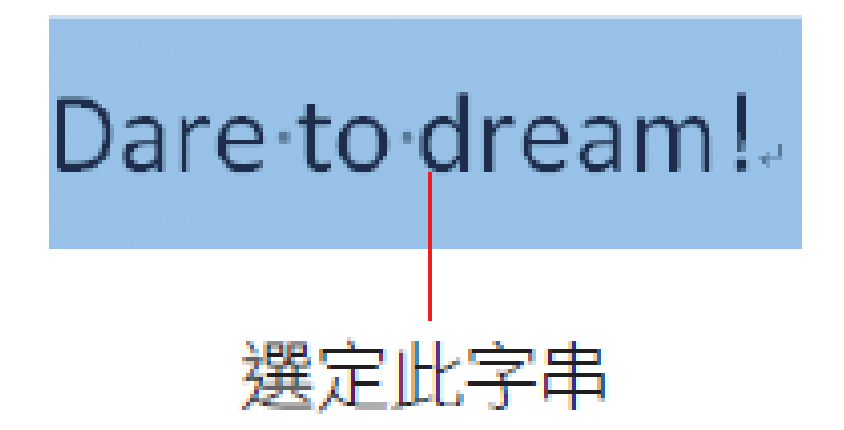

# 調整英文字的大小寫

 請切換至常用頁次,並按下字型區的變更大小 寫鈕 Aa-右方的下拉選單,執行『每個單字大寫』 命令 細明體  $-12$ - 中美 A  $\mathbf{U}$  - abe  $\mathbf{x}$ ,  $\overline{I}$  $\times^2$  $A - 2$  +  $A - A - A - A$ A (学) 旬首大寫(S) 小寫① Dare To Dream! 大寫(U) 執行此命令 每個單字大寫(C) 每個英文單字的字首都改為大寫字了 切換大小寫(T)

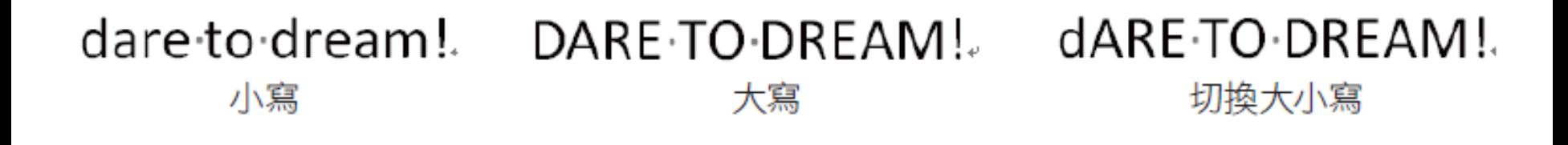

## 調整英文字的半全形

- 變更大小寫鈕 Aa | 也可以用來調整英文字的半全形
- 請先選取要修改的英文字串或句子,再按下該鈕 右方的下拉選單,執行『全形』命令

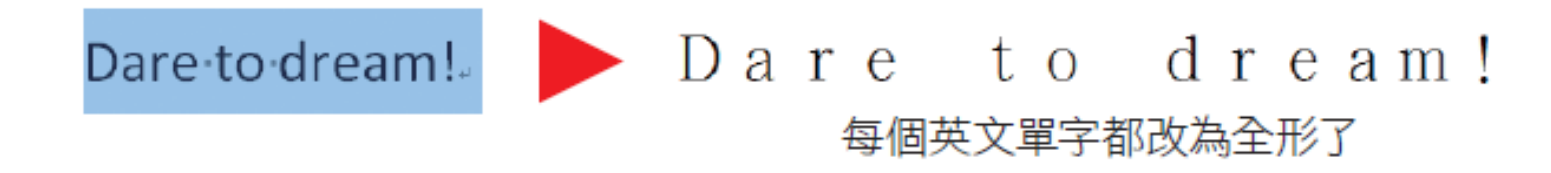

- 由於原本的英文句子是使用英文字型,而英文字 型只有半形字集,因此調整為全形英文字時, Word 自動將其改為中文字型顯示
- 再按下該鈕右方的下拉選單,執行『半形』命令, 便可回復原本的半形英文字